#### **FM TRACKS DEEP DIVE TRAINING**

#### Thursday, November 29th, 2018

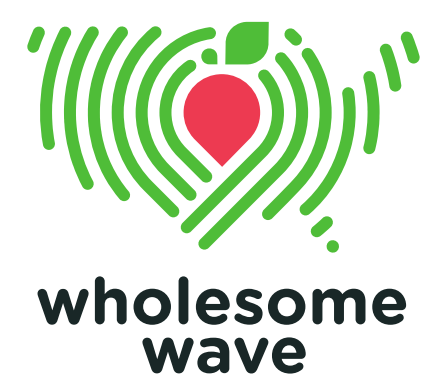

### *Agenda*

**Introduction Maximizing Profiles** • Entering Data – Web • Entering Data – App Logs & Reports **Troubleshooting** 

# *Introduction*

### ABOUT WHOLESOME WAVE

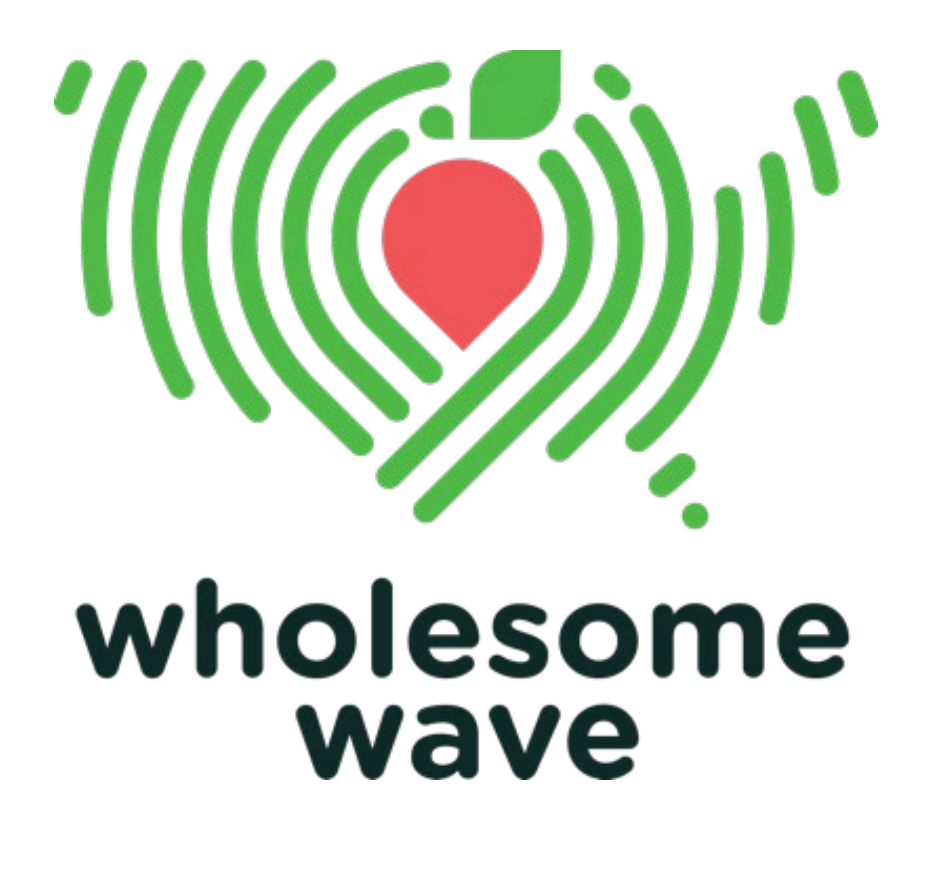

Wholesome Wave is the leading national organization focused solely on helping people in need afford fruits and vegetables. We work to make sure every American has access to affordable, healthy food for their family.

**We're based right here in Bridgeport, CT!**

### FM TRACKS HISTORY WELCOME TO THE TEAM!

- In **2015**, Case Western released FM Tracks to be pilot tested at FINI launch; In September 2015, Wholesome Wave began 2.0 development and on-boarded our statewide network in Florida.
- In **2016**, Wholesome Wave released 2.0 to increase ease of use, generate exports, and include vendor reimbursement tools. Expanded use to FINI programs in NYC.
- In **2018**, 25+ states have entered transactions and vendor reimbursements building a national incentive dataset
- **Today,** you join our team!

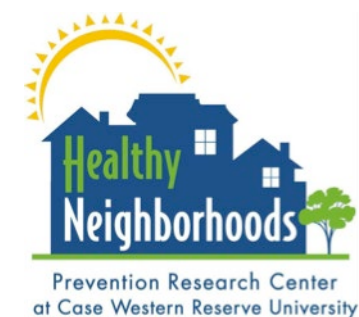

### WHAT IS FM TRACKS?

- FM Tracks is a data collection tool that is used to track nutrition incentives *at farmers markets.*
- We have an App (iPad's only) and a website
- You can use this tool to report, download, and analyze data from your market or your network.

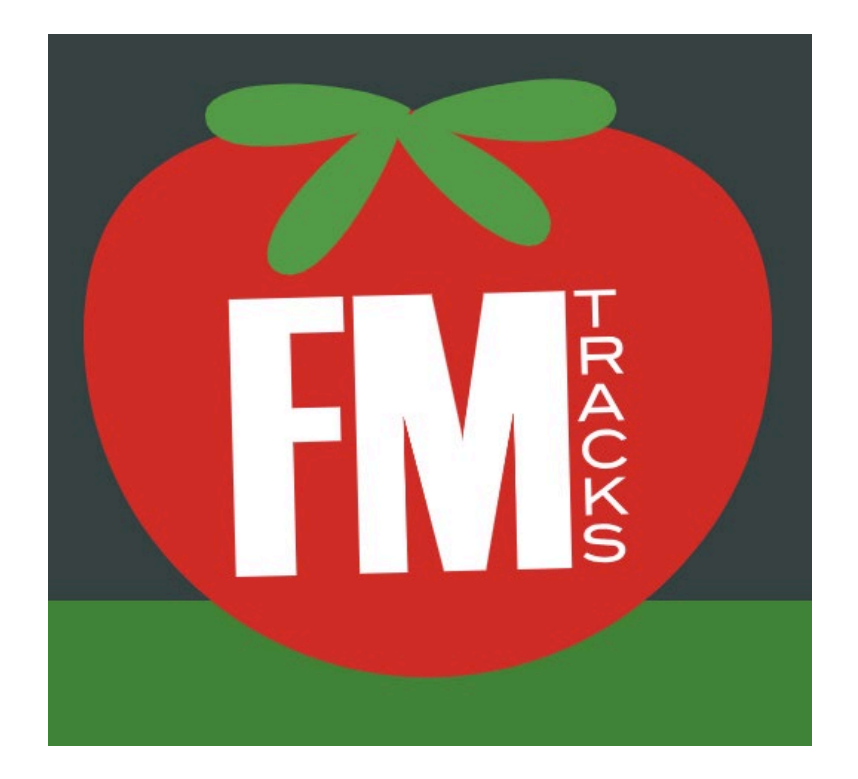

### FM TRACKS OVERVIEW TWO PART SYSTEM

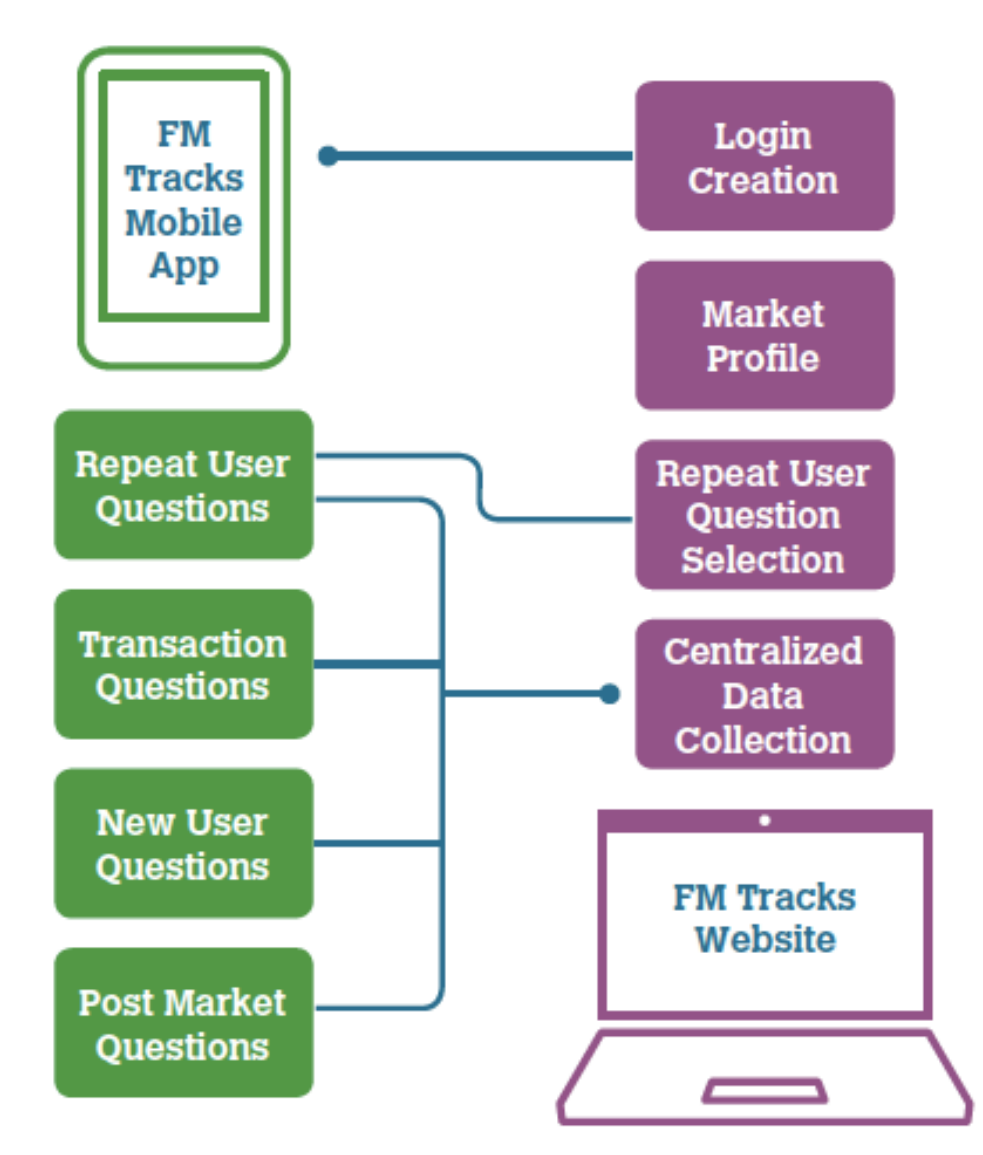

### FM TRACKS OVERVIEW DATA USE EXAMPLES

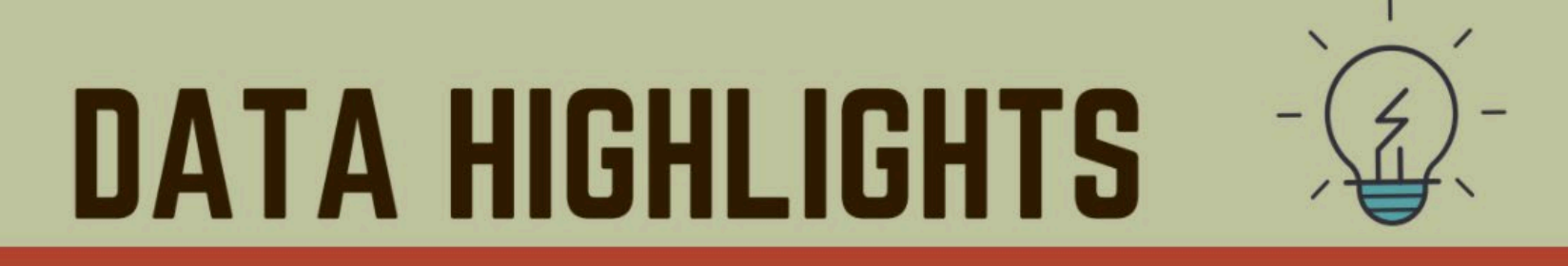

### **Events & Advertising**

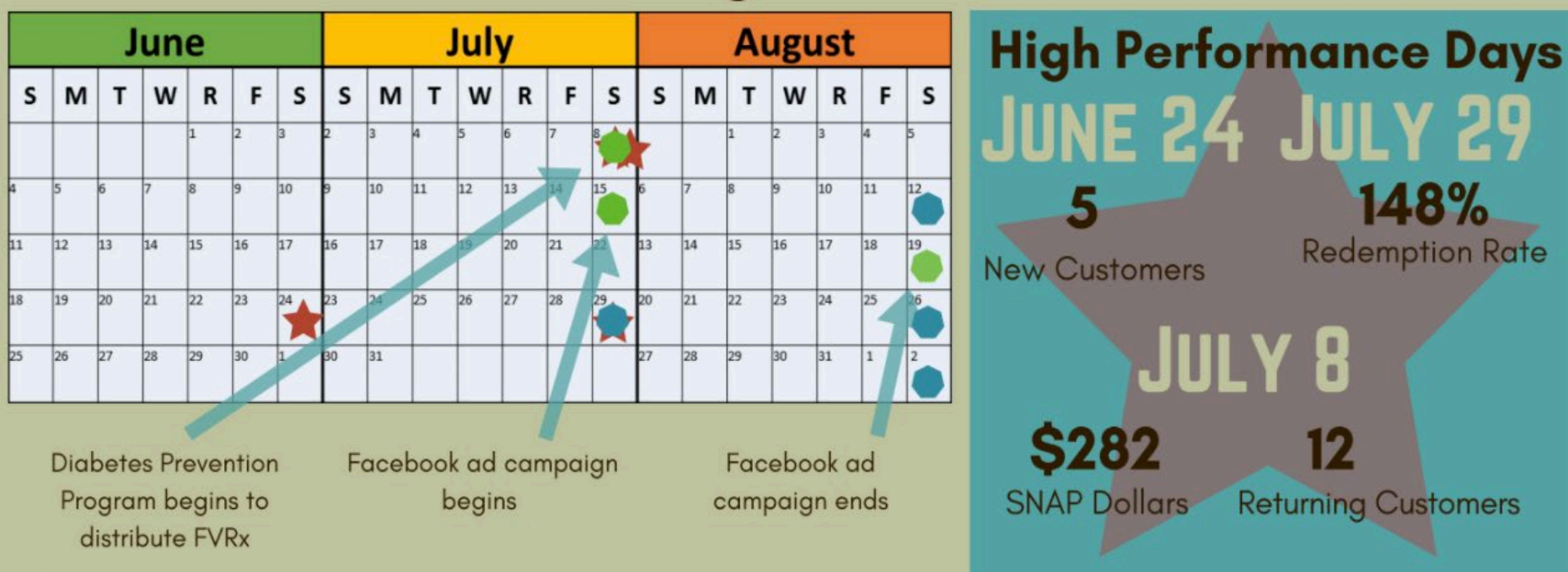

Summit County WIC distributed vouchers

### **Geographic Data**

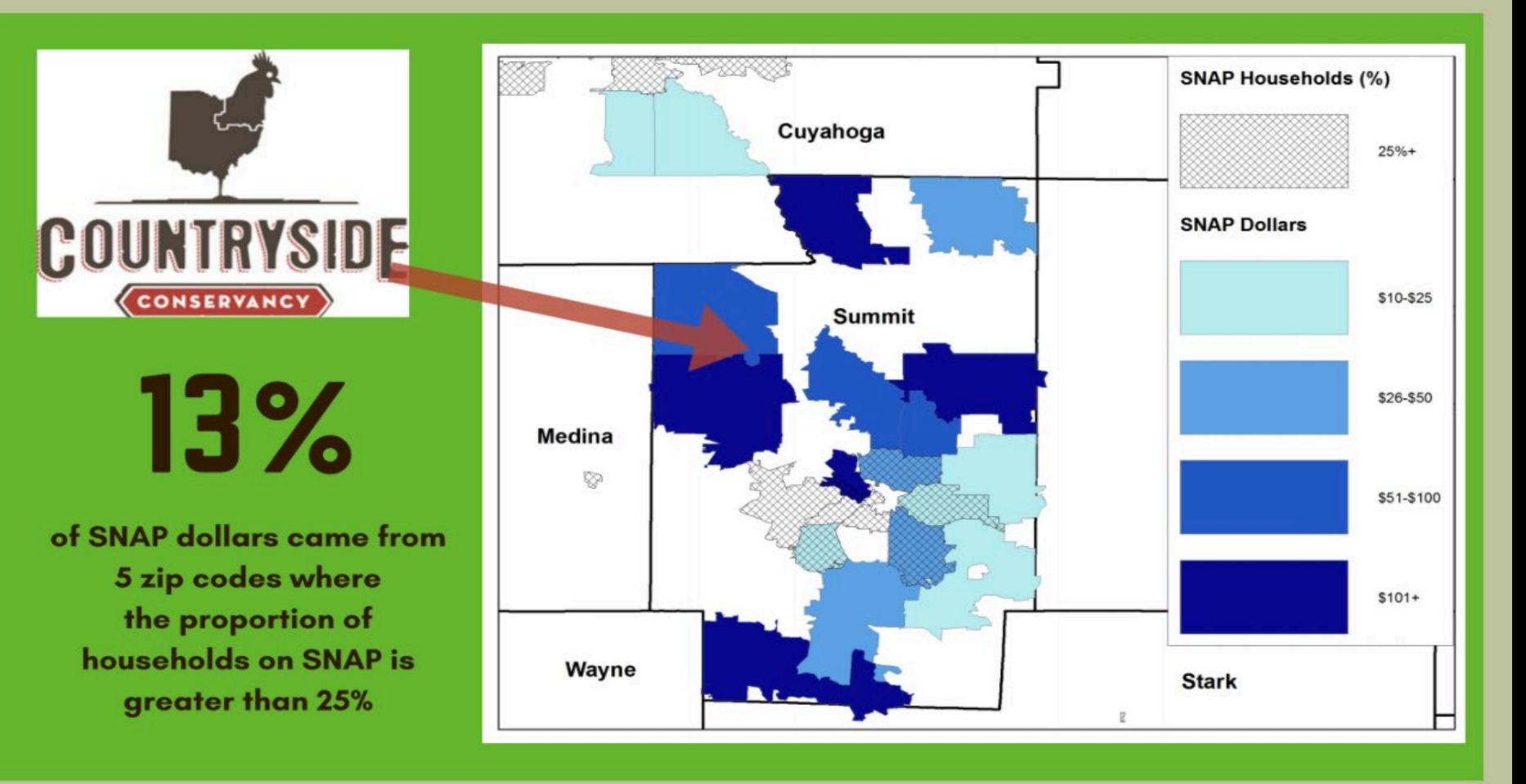

Total # zip codes reached

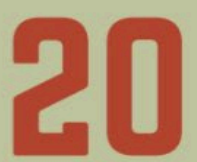

**Average proportion of** households on SNAP across all zip codes

**Total reach of market** (square miles)

266.

# CUSTOMERS

#### **New Customers**

and never been to any<br>farmers' market before 53% had never been to this market before

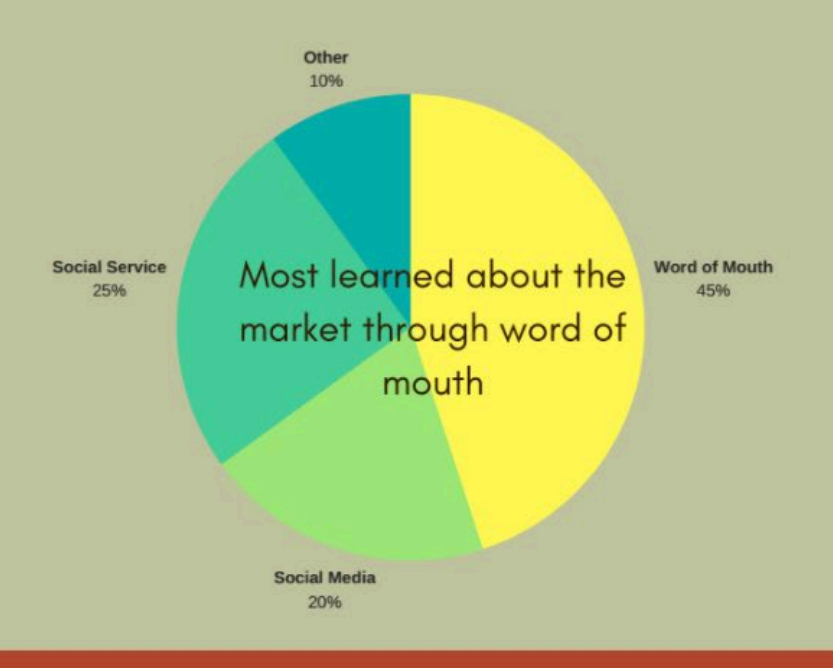

#### **Returning Customers**

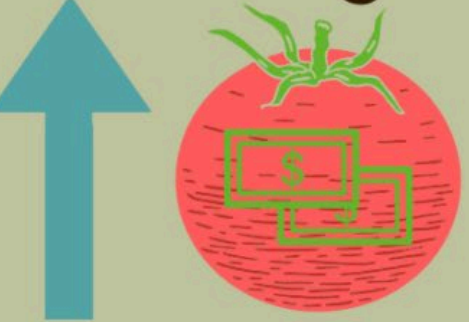

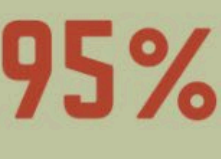

**95 %** said that the incentive program more. said that the incentive program increased the

**97 M** said that the incentive program increased the amount<br>of produce they were buying

# *Questions?*

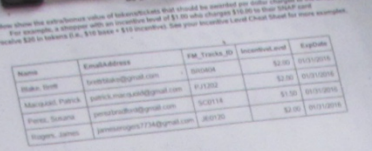

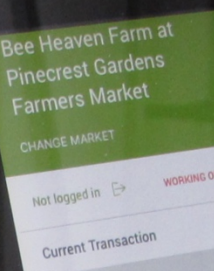

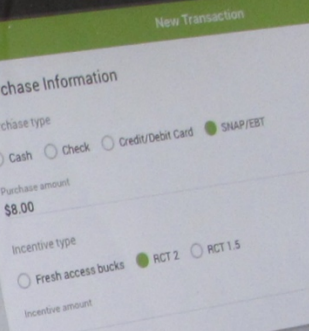

# **Creating and Maximizing your User Profiles**

**IS AVAILABLE BALANCE** 

16,309

### STEP 1: **GO TO FMTRACKS.ORG**

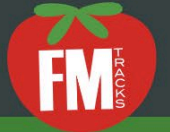

1

#### Sign Up Today!

Fill out the form below, registering either as a Farmers' Market or Network

Once you submit your registration, you will receive an email with instructions to  $\overline{2}$ complete your registration and begin using FM Tracks.

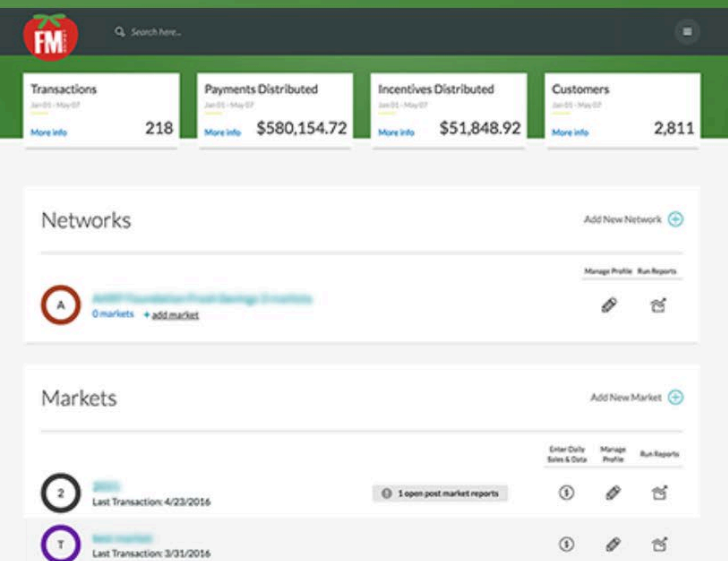

Login

#### **Farmers' Market**

**Network** 

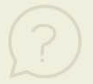

Register as a "Farmers' Market if you operate one direct-to-consumer farmers market, mobile market or CSA.

### **STEP 2: CREATE YOUR FM TRACKS ACCOUNT**

**Farmers' Market** 

Network

Register as a "Farmers' Market if you operate one direct-to-consumer farmers market, mobile market or CSA.

#### Login Information .

Already a member of FM Tracks?

Sign In Now

 $- or -$ 

#### Create a new account:

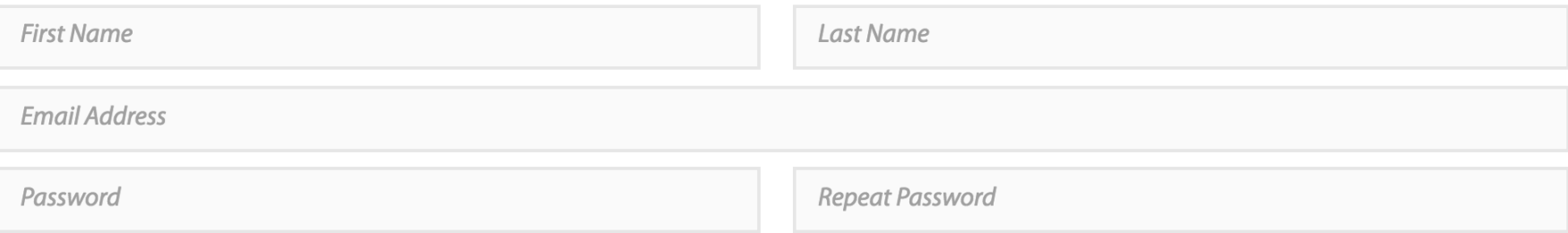

 $\Box$ 

### STEP 3: INPUT CONTACT INFORMATION

 $\blacksquare$ 

#### Contact Information .

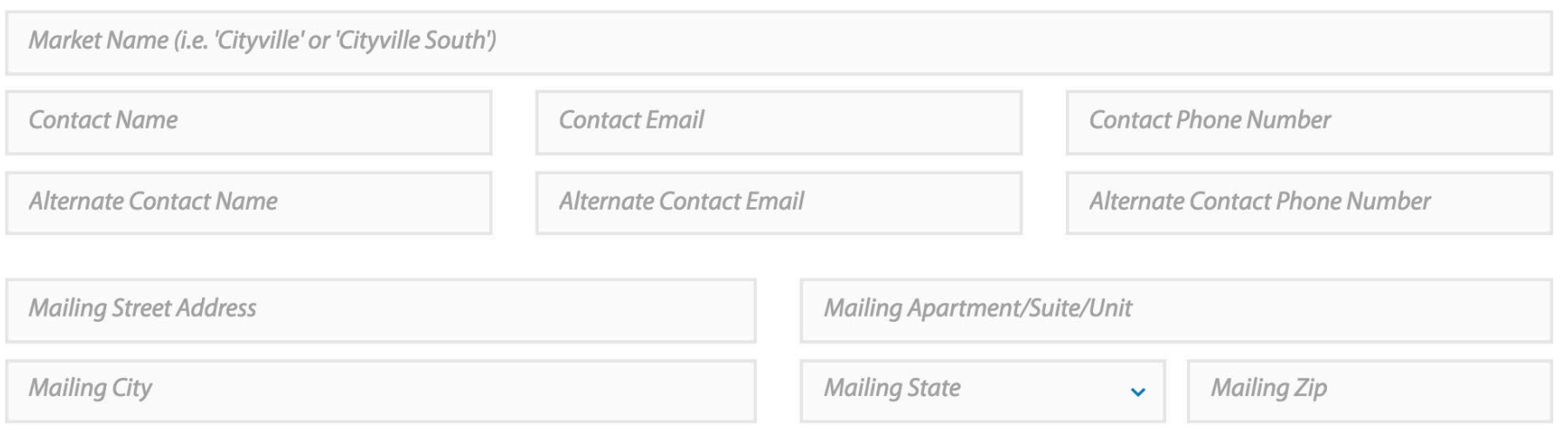

### **STEP 4: INPUT LOCATION INFORMAION**

#### Location Information  $\bullet$

Complete one registration for each market location. A market manager may register up to five market locations under one user login ID<sup>1</sup>. If you have more than five market locations, then register as a "Network" first to connect the markets.

 $\Box$ 

<sup>1</sup> All data entered under the same user login ID will be visible to all market locations.

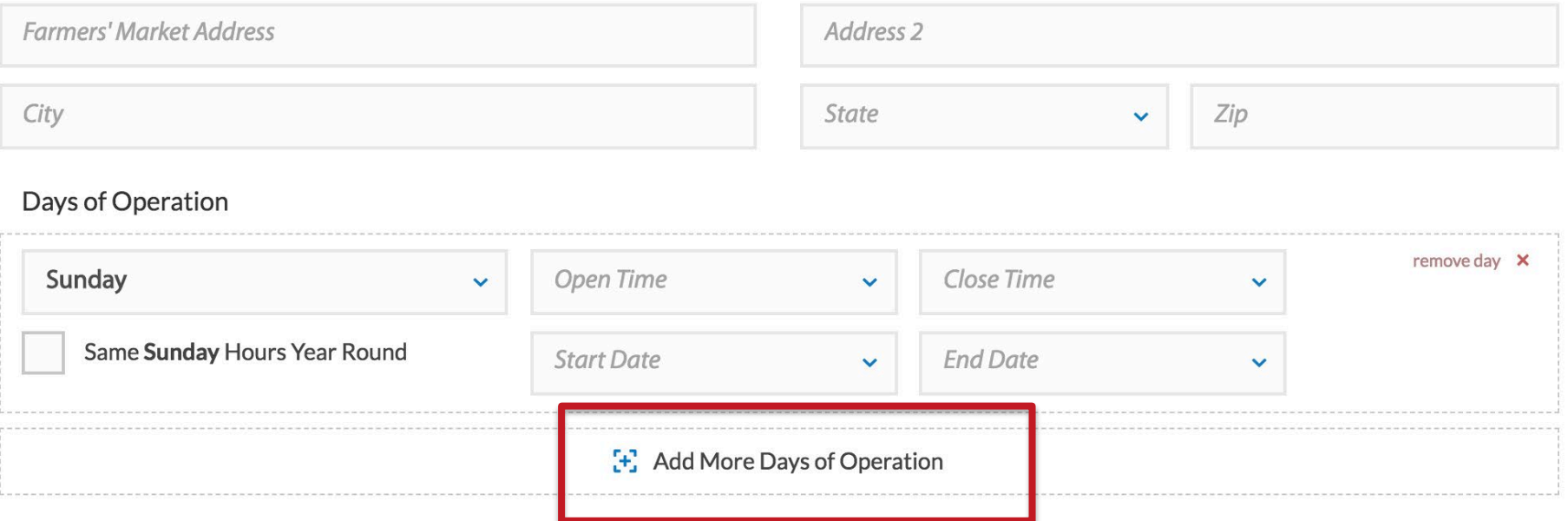

### STEP 5: INPUT DAYS OF OPERATION

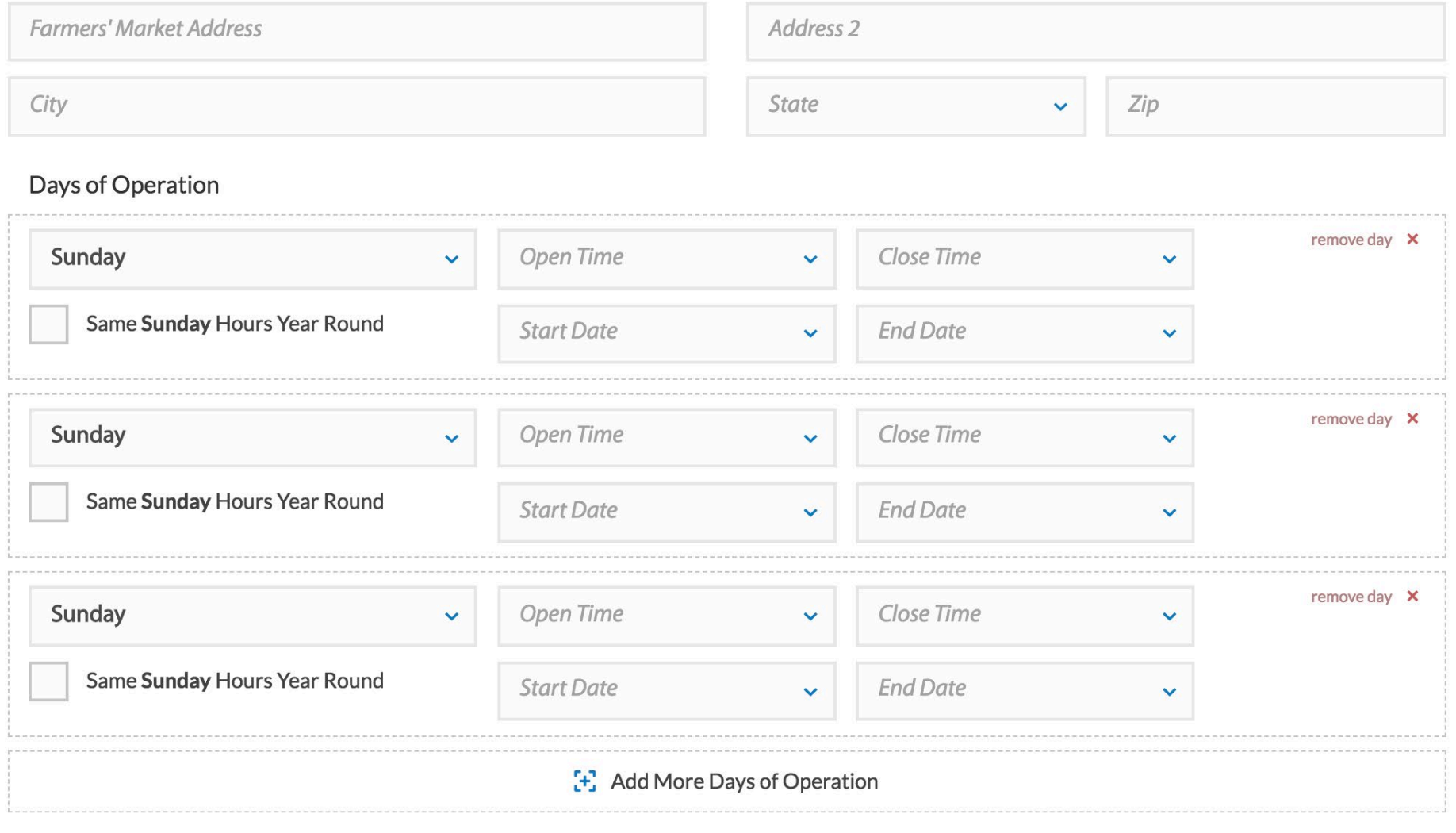

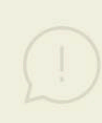

Complete one registration for each market location. A market manager may register up to five market locations under one user login ID<sup>1</sup>. If you have more than five market locations, then register as a "Network" first to connect the markets.

 $1$  All data entered under the same user login ID will be visible to all market locations.

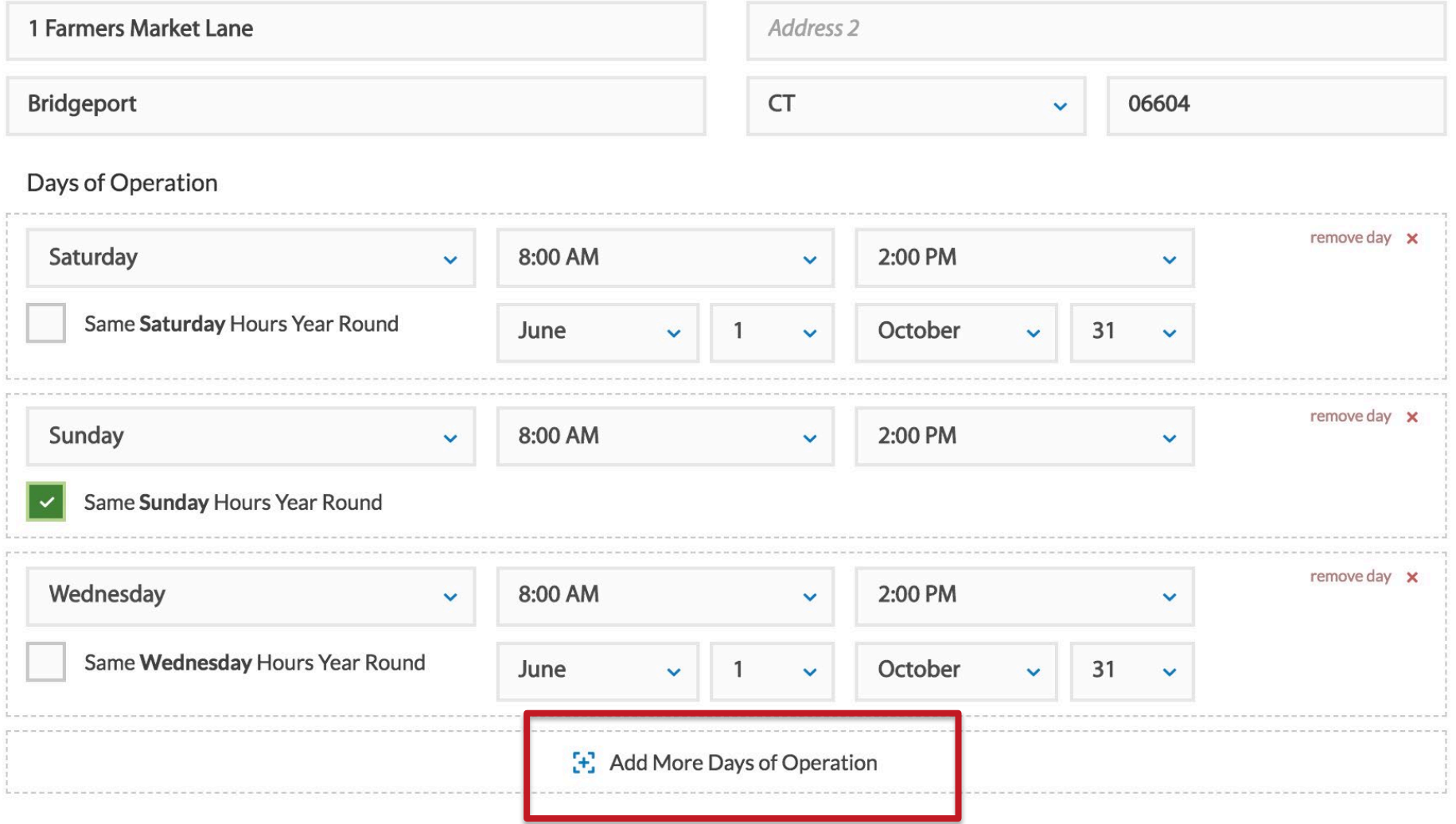

### STEP 6: ADD PAYMENT AND INCENTIVE INFO

#### **Accepted Payment Methods**

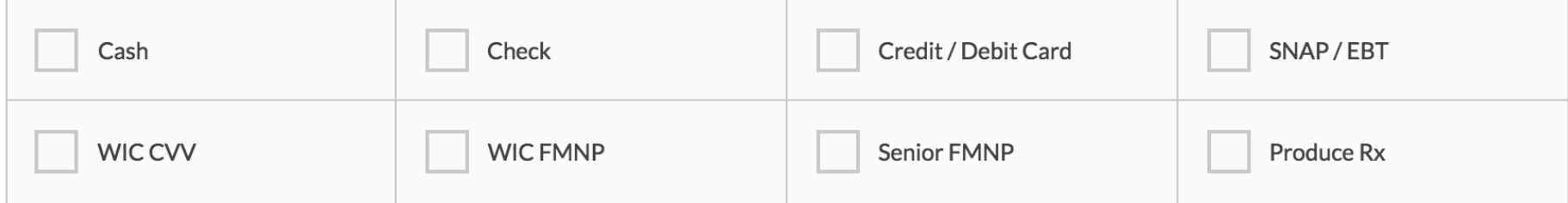

#### **Incentives Offered**

Select which type of incentive program is operated at your market.

Select "Healthy Food Incentive - Matching Program" if your program provides additional incentive funds to customers who spend federal benefits at the market. Calculate your Matching Amount by dividing the dollar amount of federal benefit spent by the dollar amount of incentive received (e.g. if you distribute \$2 for every \$5 in federal benefit spent, divide \$2 by \$5 and multiply by 100 to calculate your Matching Amount as 40%; if you distribute \$1 for every \$1 in federal benefit spent, divide \$1 by \$1 to calculate your Matching Amount as 100%.)

Select "Health Food Incentive - Discount Program" if your program applies the incentive by administering a discount. Your Matching Amount equals the percentage discount you apply to federal benefit purchases by customers (e.g. if you offer a 50% discount, your Matching Amount is 50%)

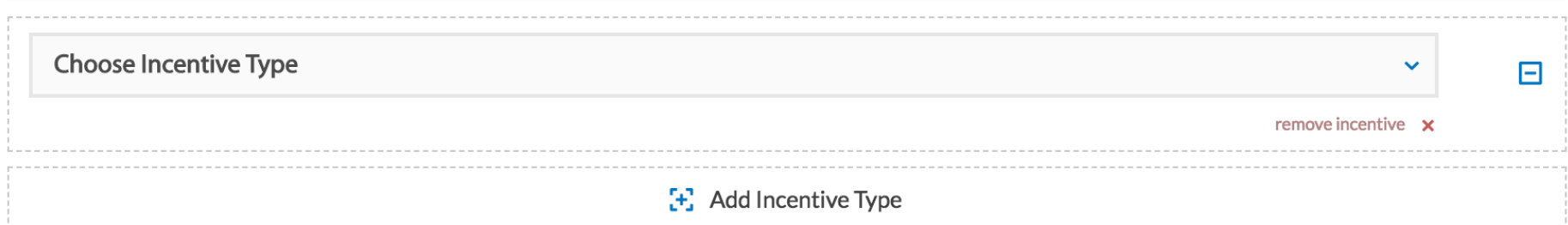

#### **Accepted Payment Methods**

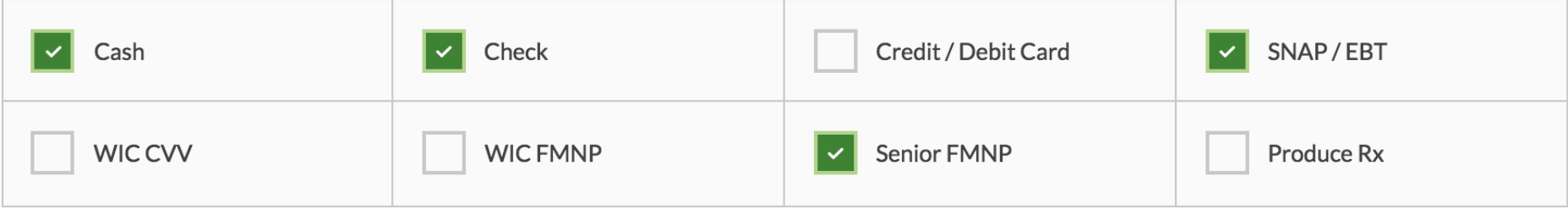

#### **Incentives Offered**

Select which type of incentive program is operated at your market.

Select "Healthy Food Incentive - Matching Program" if your program provides additional incentive funds to customers who spend federal benefits at the market. Calculate your Matching Amount by dividing the dollar amount of federal benefit spent by the dollar amount of incentive received (e.g. if you distribute \$2 for every \$5 in federal benefit spent, divide \$2 by \$5 and multiply by 100 to calculate your Matching Amount as 40%; if you distribute \$1 for every \$1 in federal benefit spent, divide \$1 by \$1 to calculate your Matching Amount as 100%.)

Select "Health Food Incentive - Discount Program" if your program applies the incentive by administering a discount. Your Matching Amount equals the percentage discount you apply to federal benefit purchases by customers (e.g. if you offer a 50% discount, your Matching Amount is 50%)

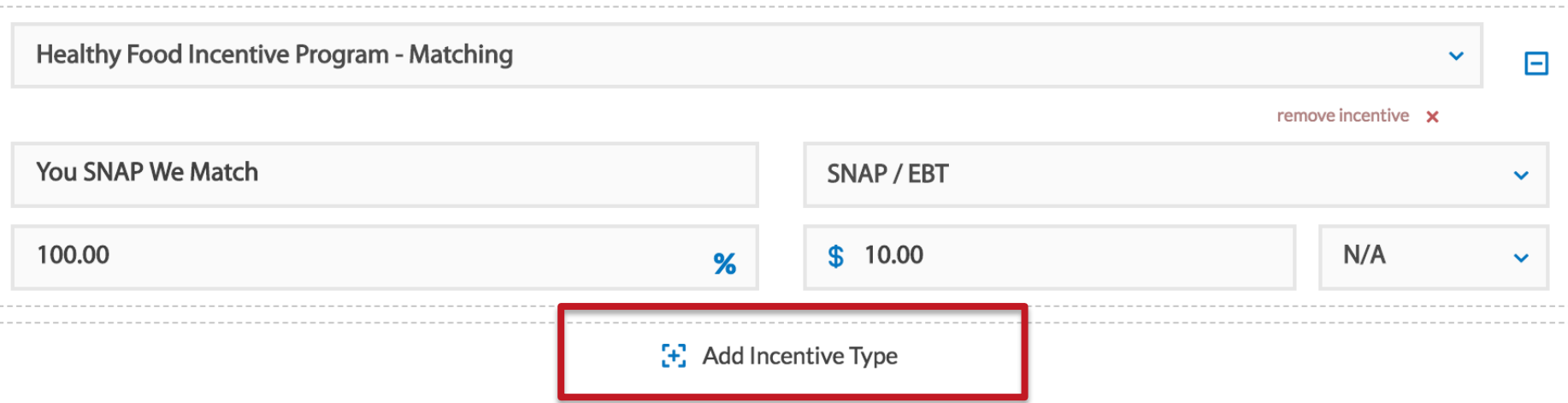

### **STEP 7: IDENTIFY NETWORK MEMBERSHIP**

日

日

Network Membership .

Not A Network Member Or Network Not Listed

#### Additional Customer Tracking o

Research ID Field - Add an additional field to your transaction page for your research studies

POS ID Field - Add an additional field to your transaction page to match your POS terminal later

Other ID Field

### **STEP 8: FINISH UP & GET TRACKING!**

 $\Box$ 

 $\Box$ 

#### **Billing Information**

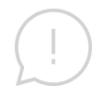

Billing options for FM Tracks managed by Organization.

Terms & Conditions

I agree to the terms and conditions.

**SIGN UP** 

# *Questions – User Profiles?*

### *Entering Data on the Website*

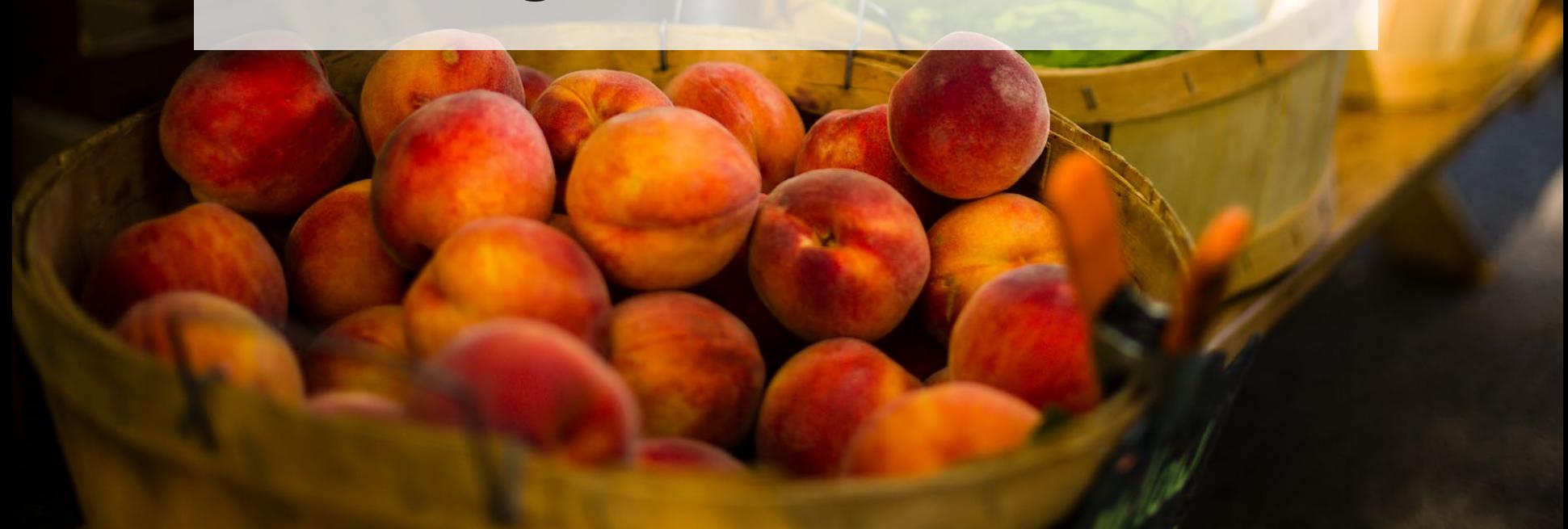

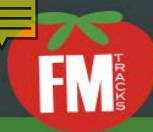

#### Sign Up Today!

- Fill out the form below, registering either as a Farmers' Market or Network  $\mathbf{1}$
- Once you submit your registration, you will receive an email with instructions to  $\overline{2}$ complete your registration and begin using FM Tracks.

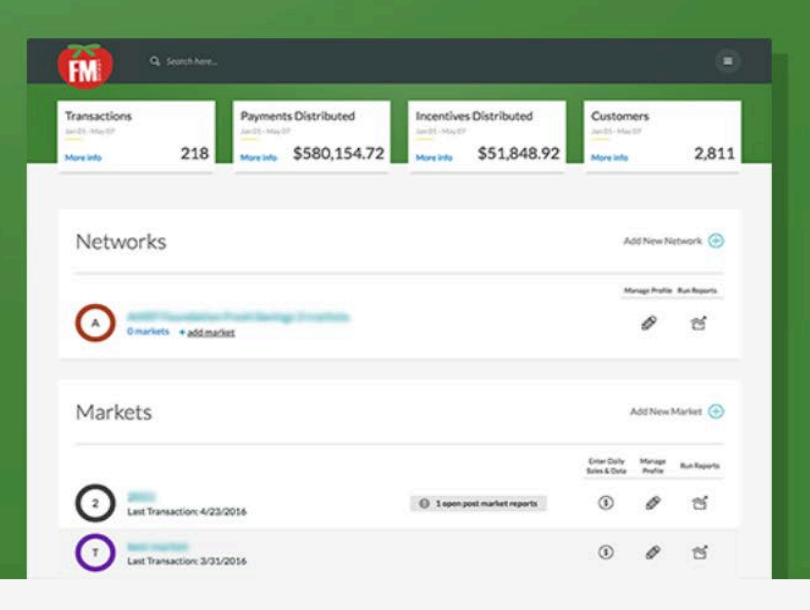

**Farmers' Market** 

**Network** 

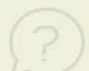

Register as a "Farmers' Market if you operate one direct-to-consumer farmers market, mobile market or CSA.

#### Login Information ·

Already a member of FM Tracks?

**Sign In Now** 

E

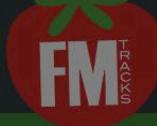

#### Sign Up Today!

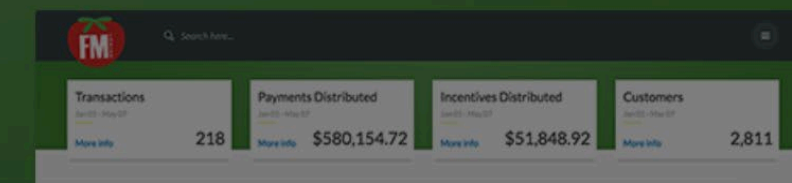

#### Already a member of FM Tracks?

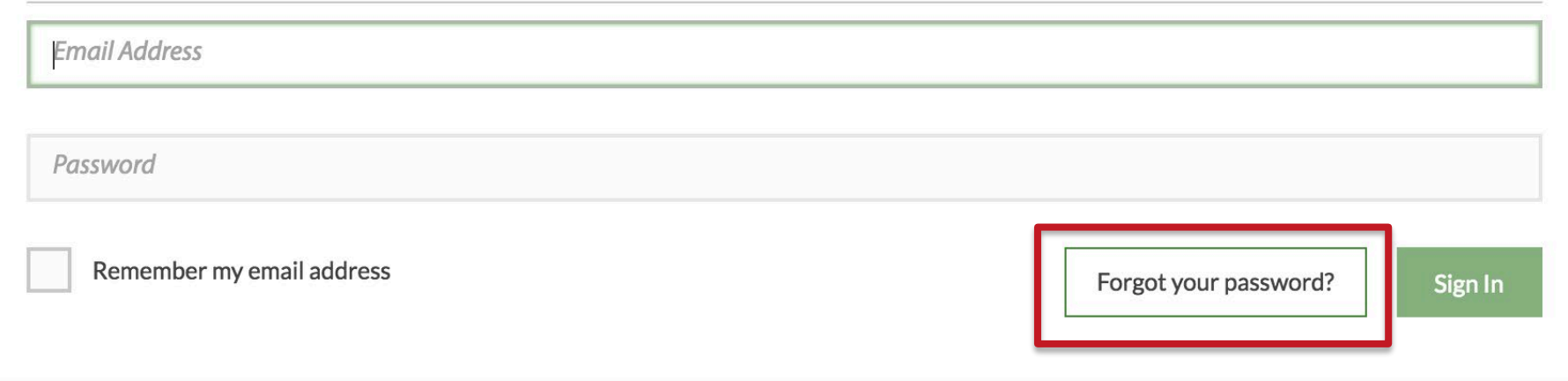

Register as a "Farmers' Market if you operate one direct-to-consumer farmers market, mobile market or CSA.

#### Login Information .

### FM TRACKS DASHBOARD

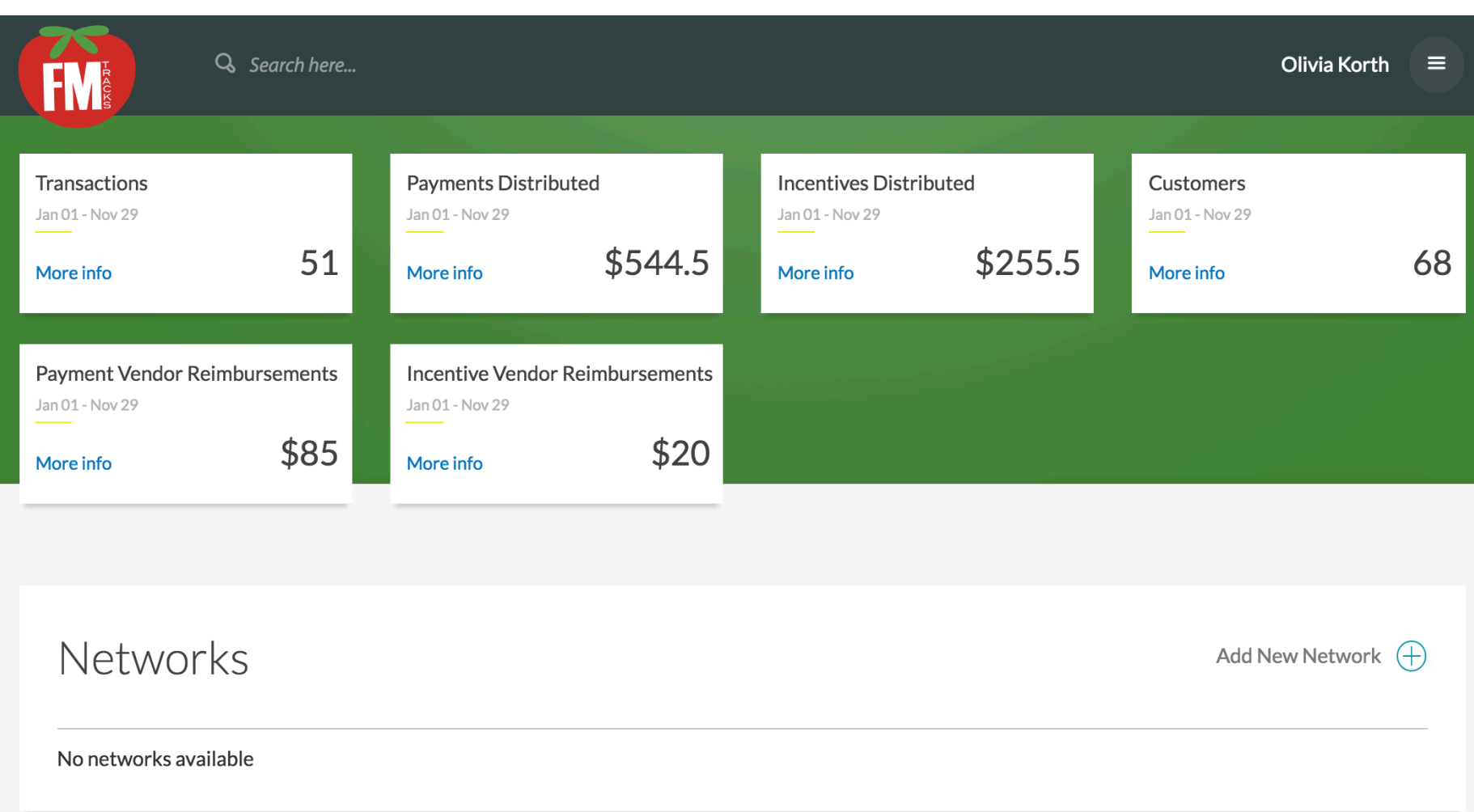

### HOVER FOR SNAPSHOT

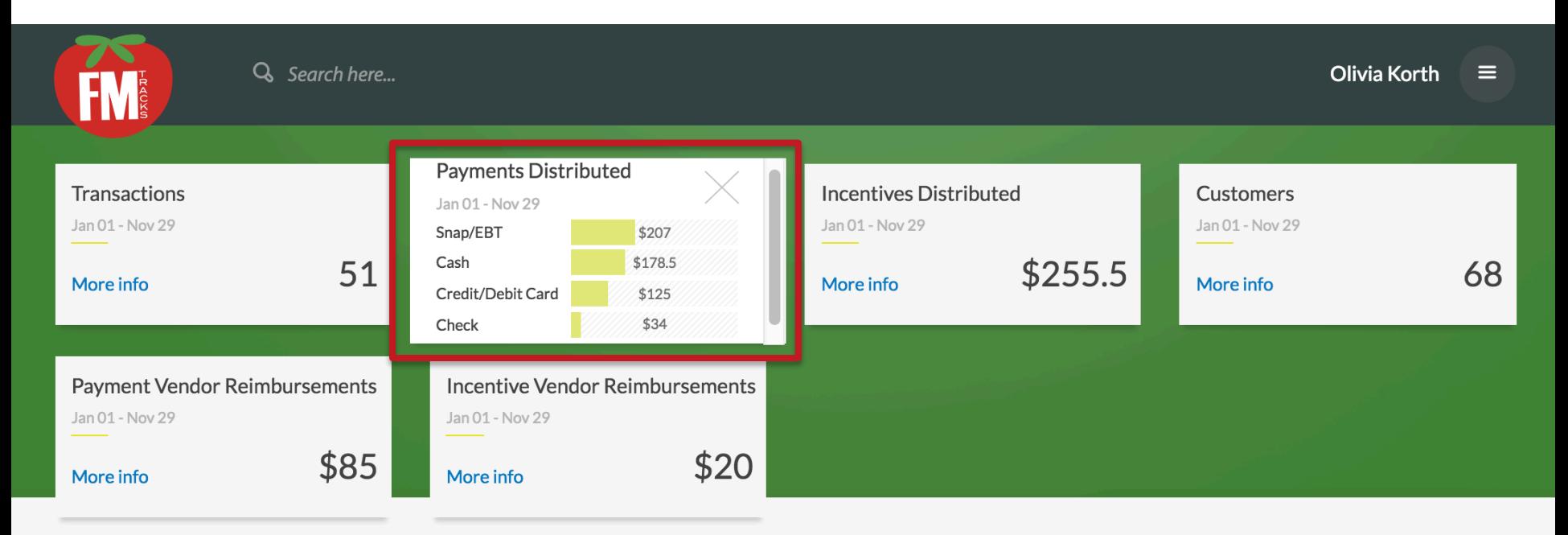

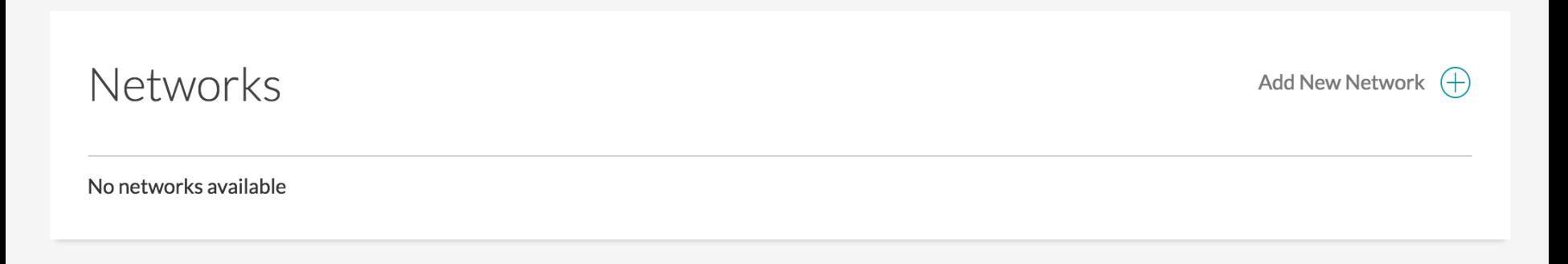

Markets

### YOUR FM TRACKS OVERVIEW

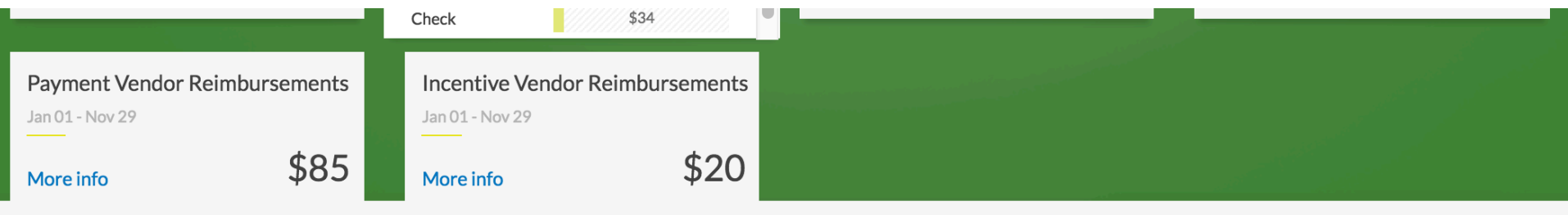

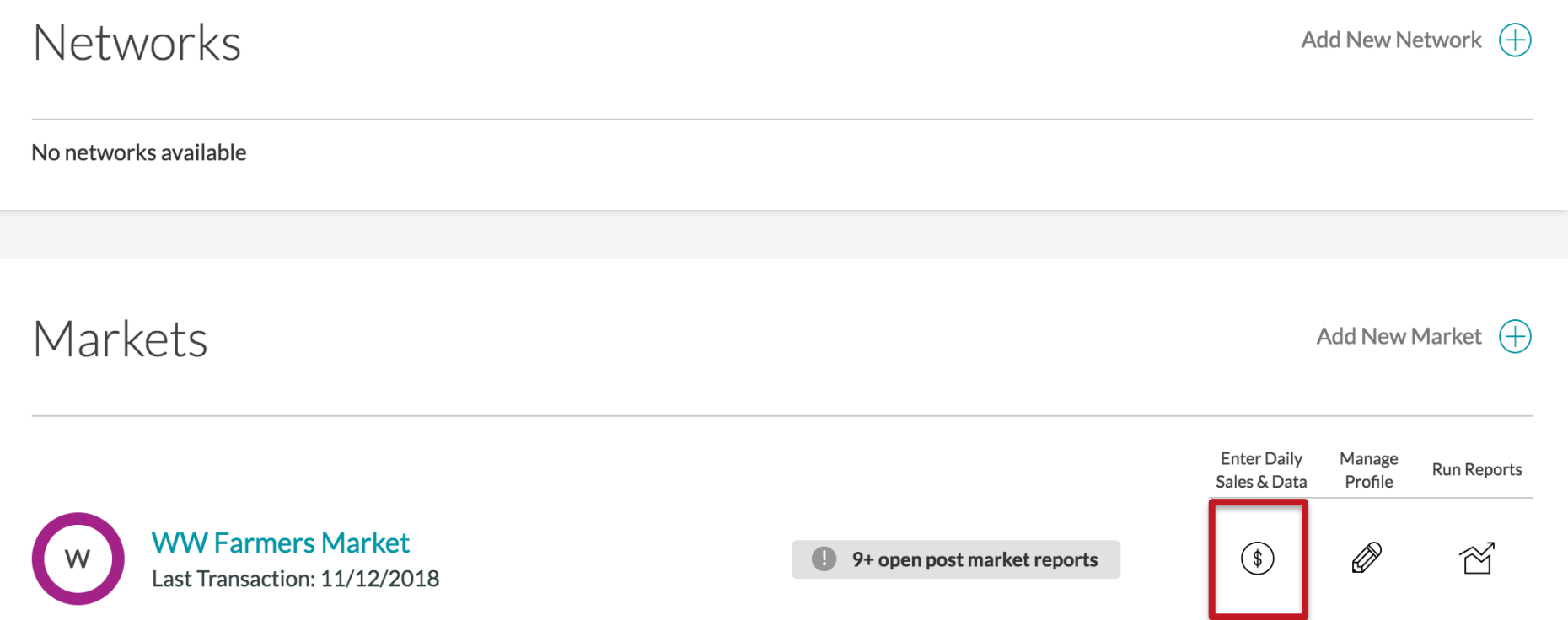

Ξ

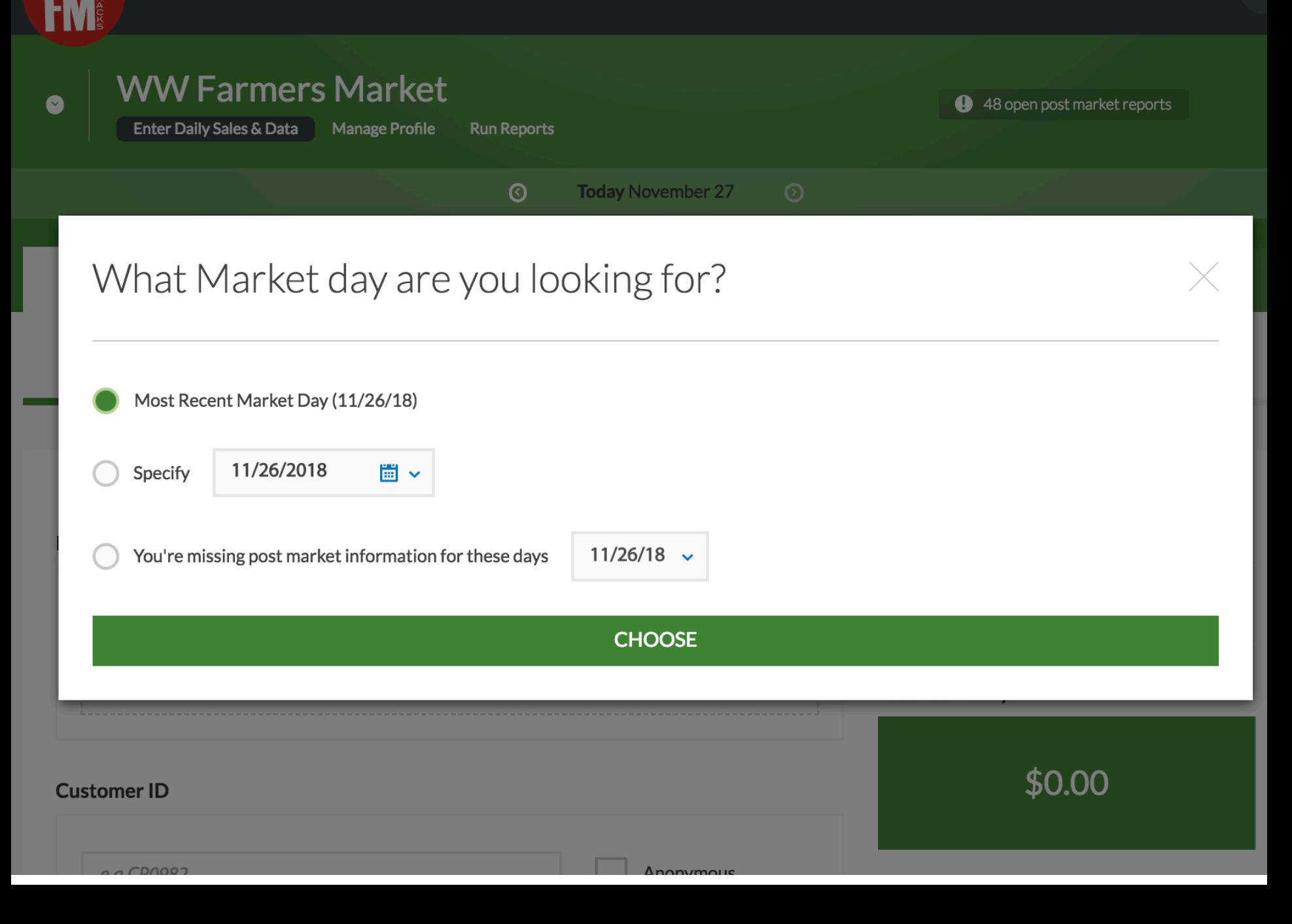

### A FEW IMPORTANT TABS...

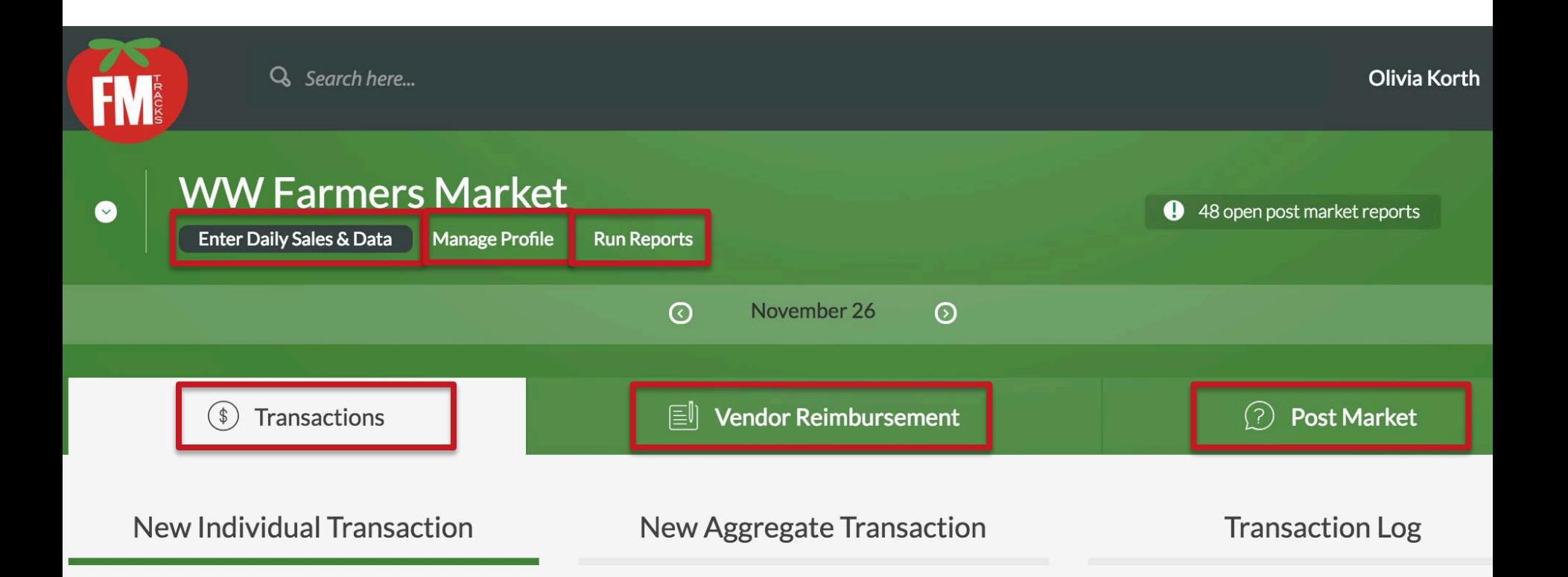

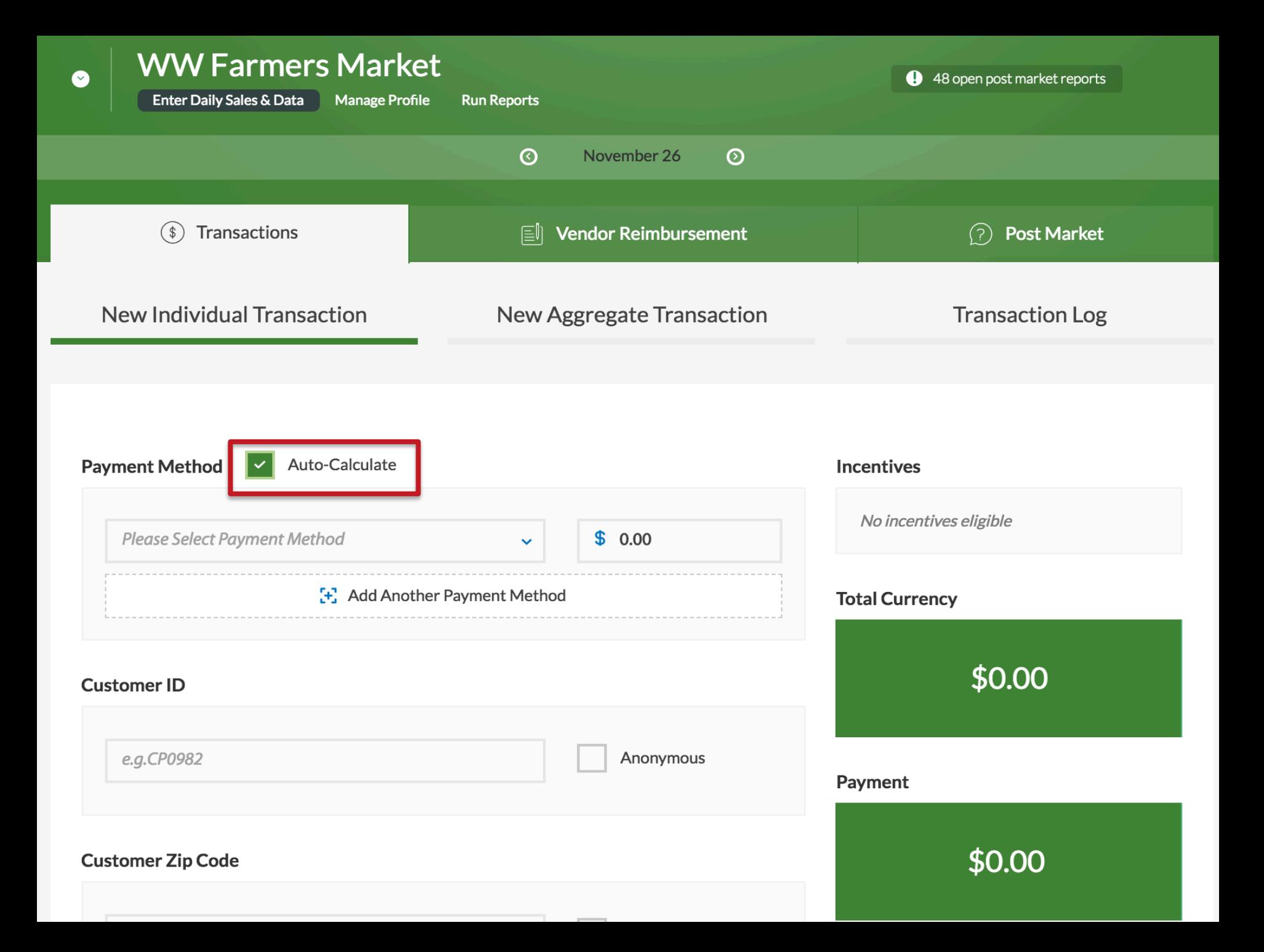

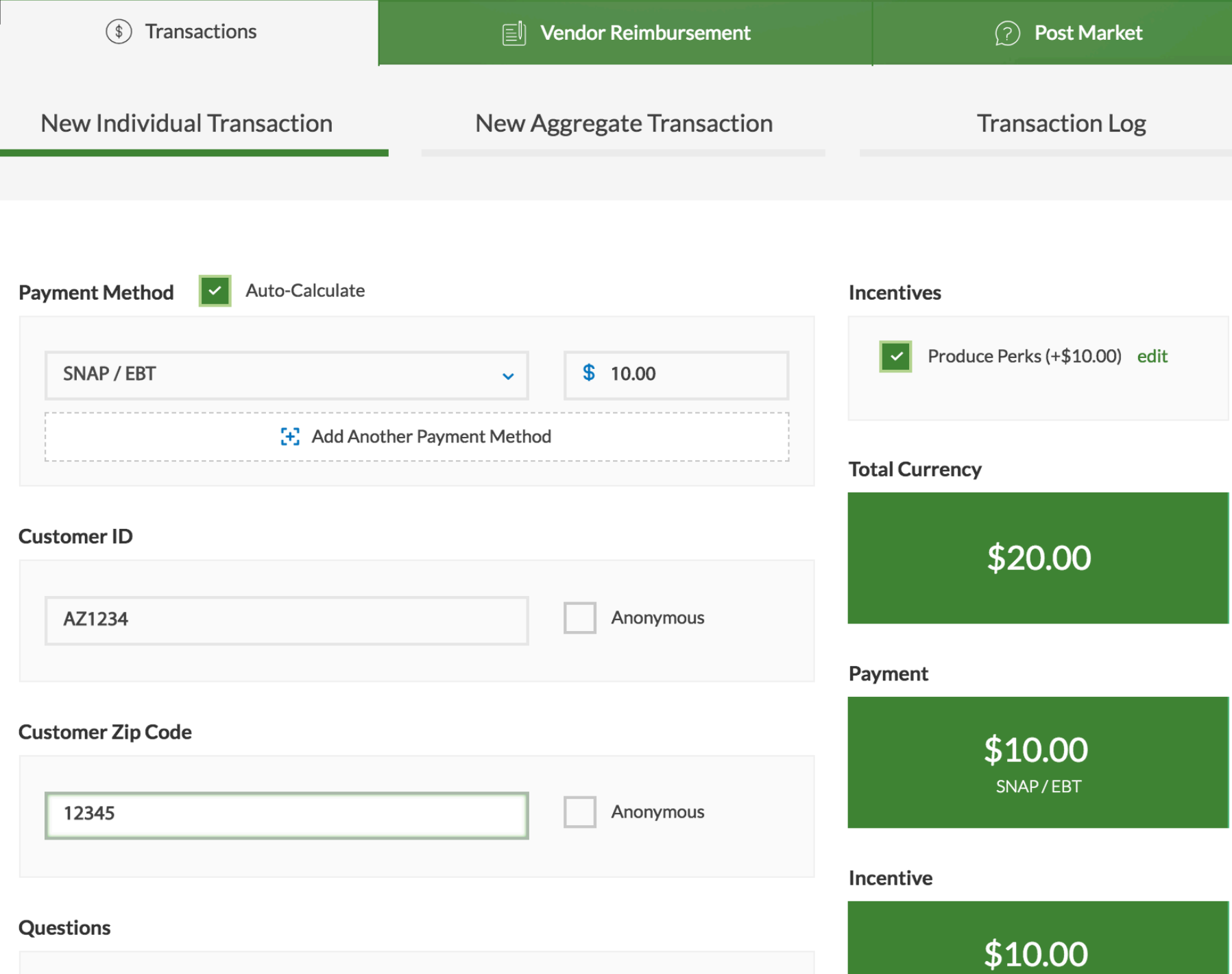

#### Questions

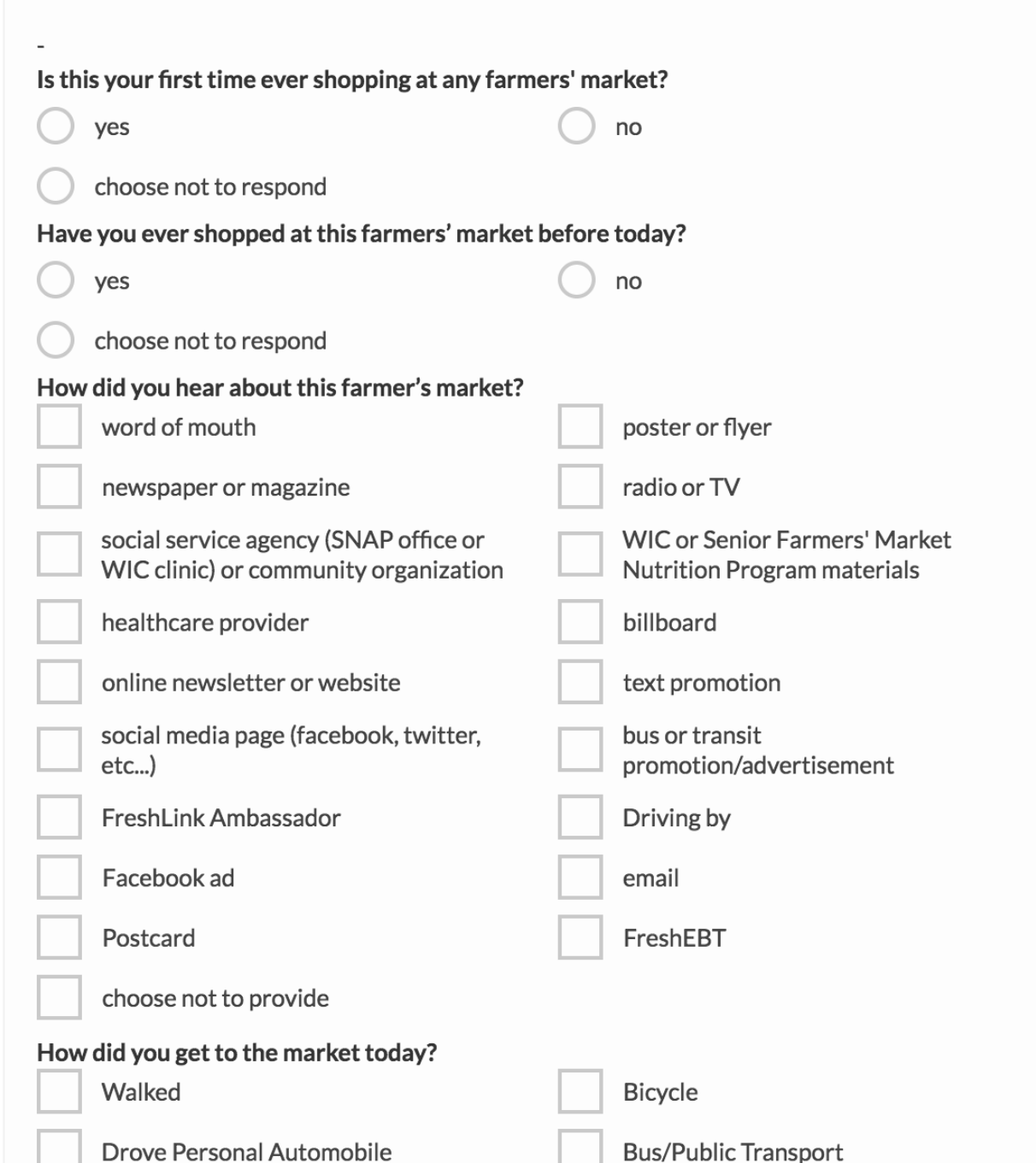

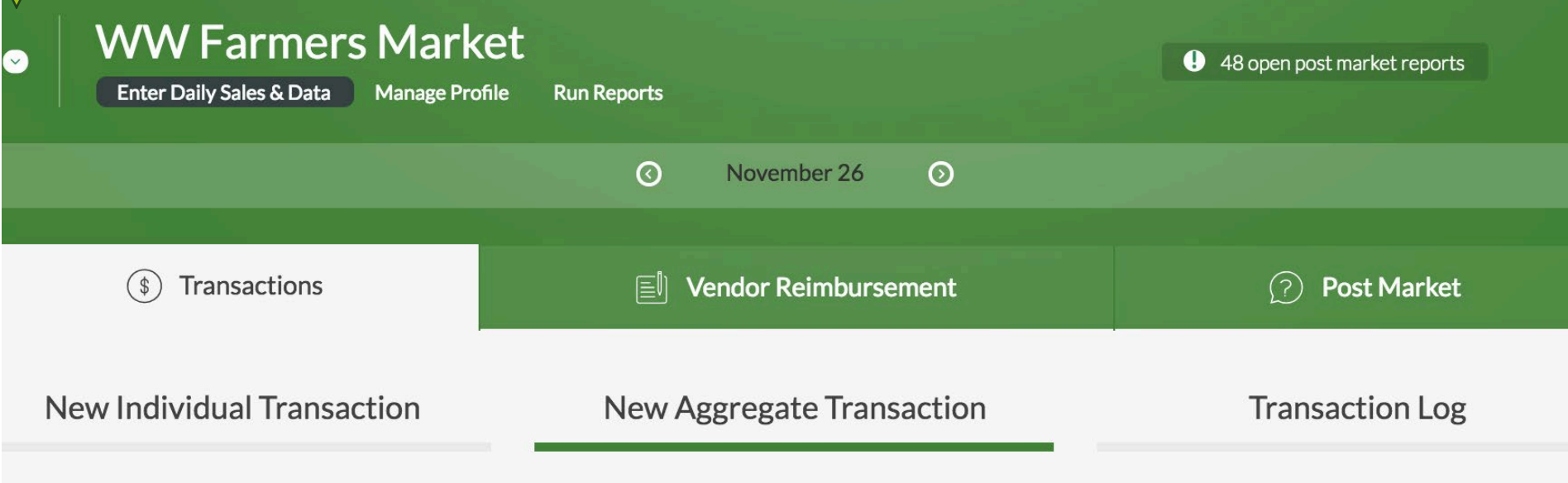

#### New Aggregate Transaction

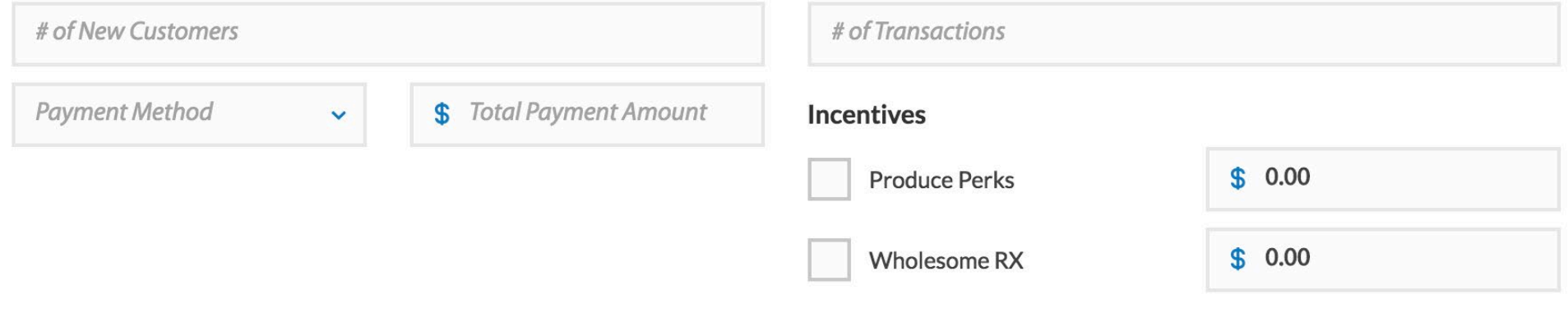

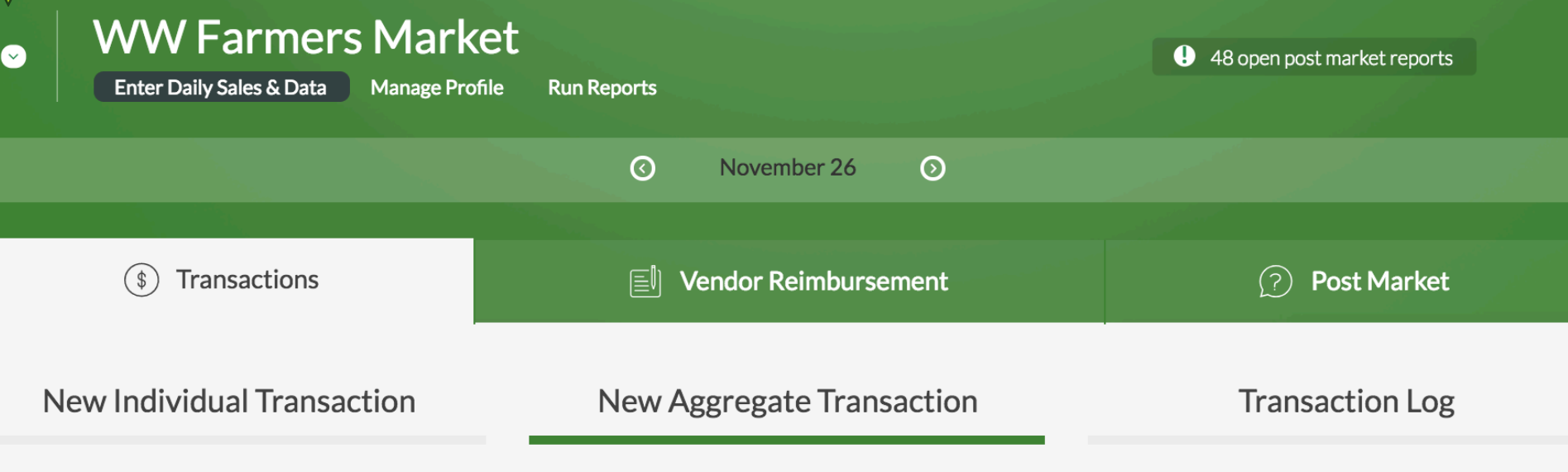

#### New Aggregate Transaction

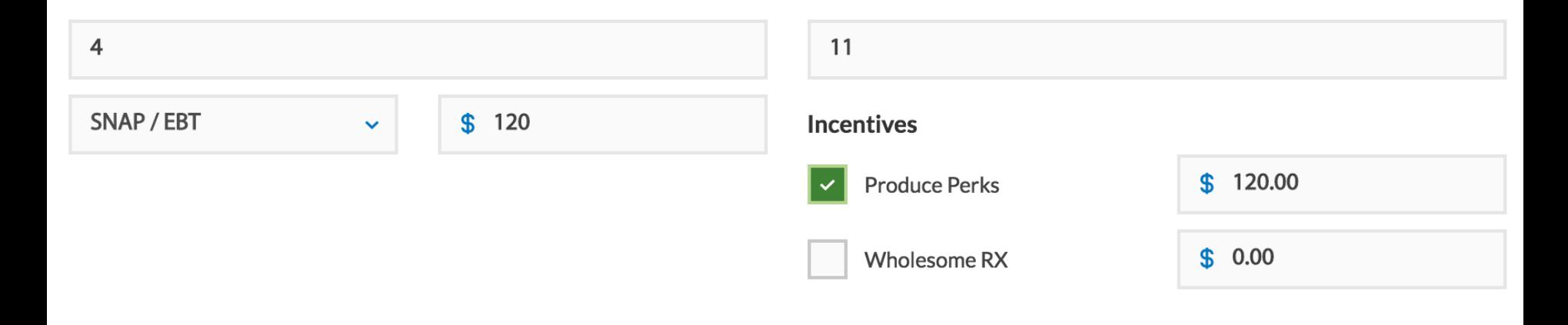

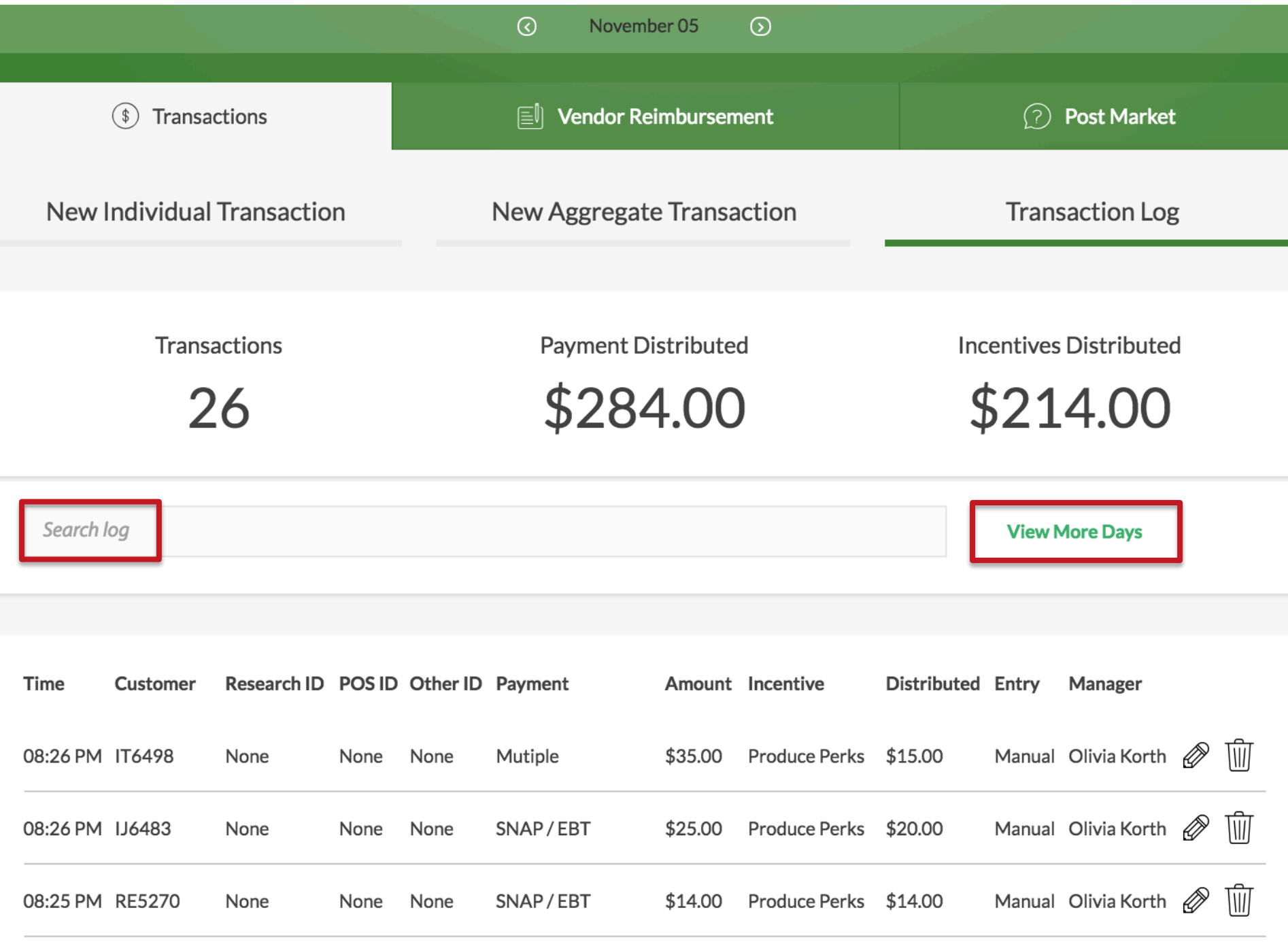

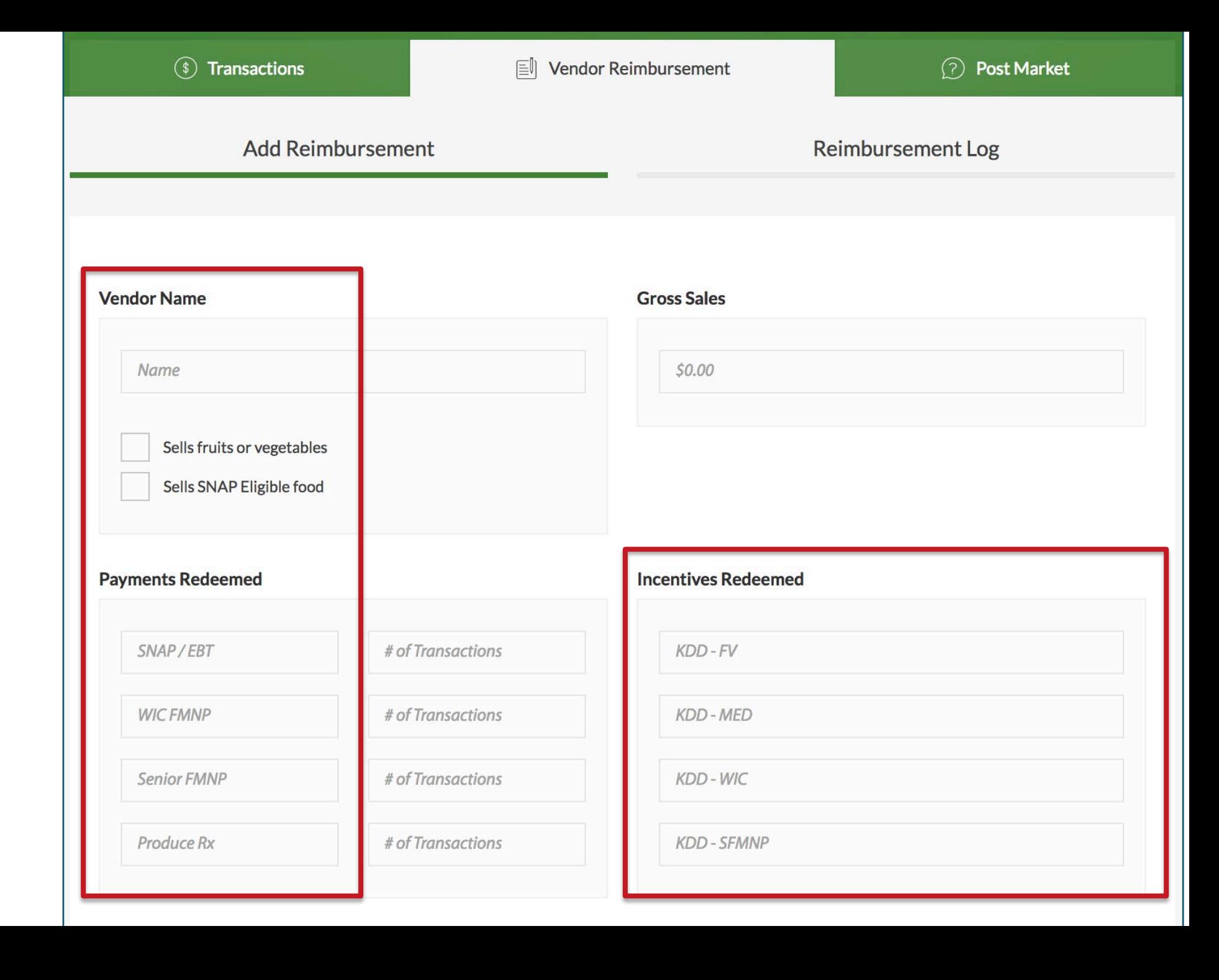

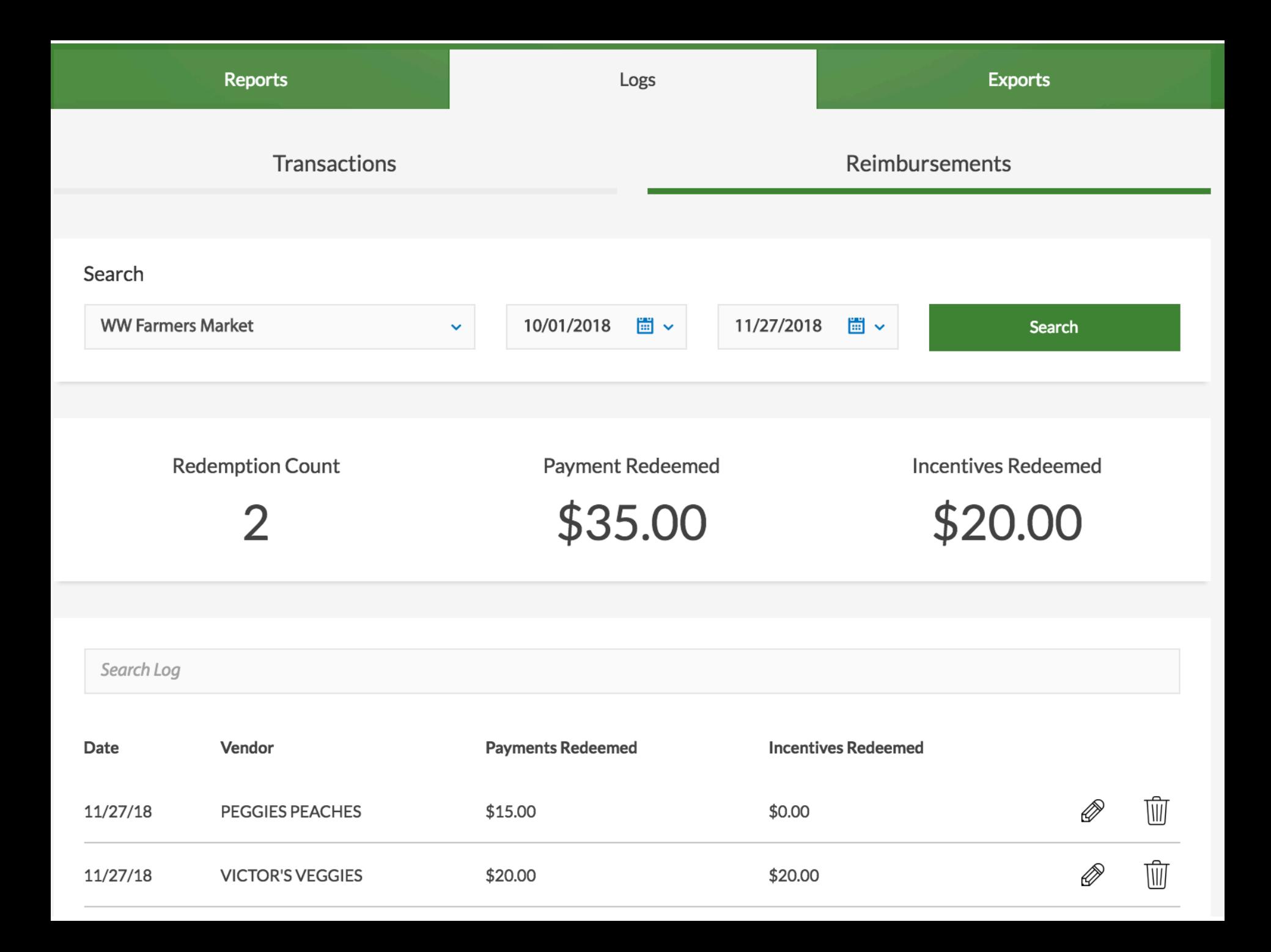

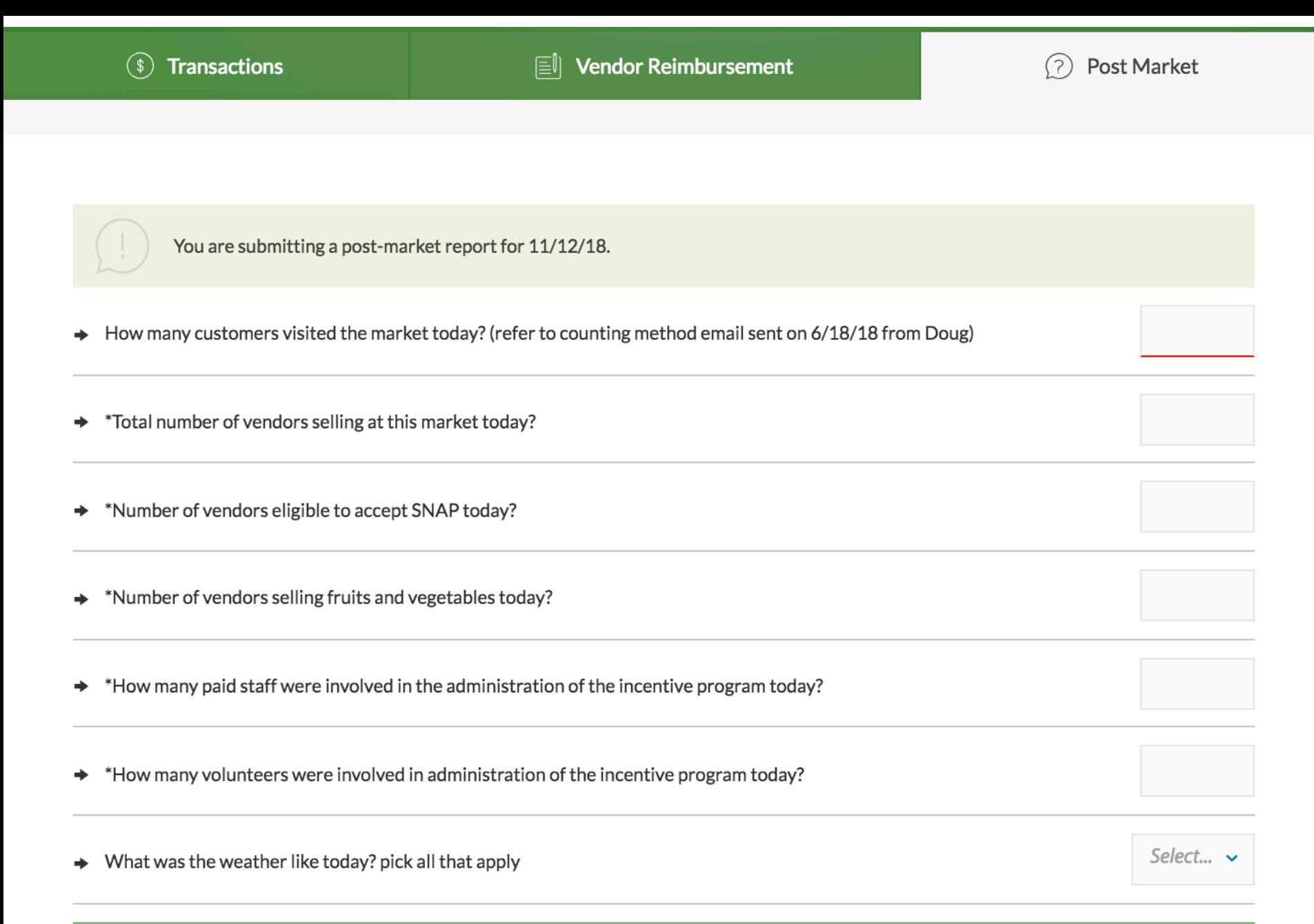

**Submit Post Market Report** 

# *Questions - Web?*

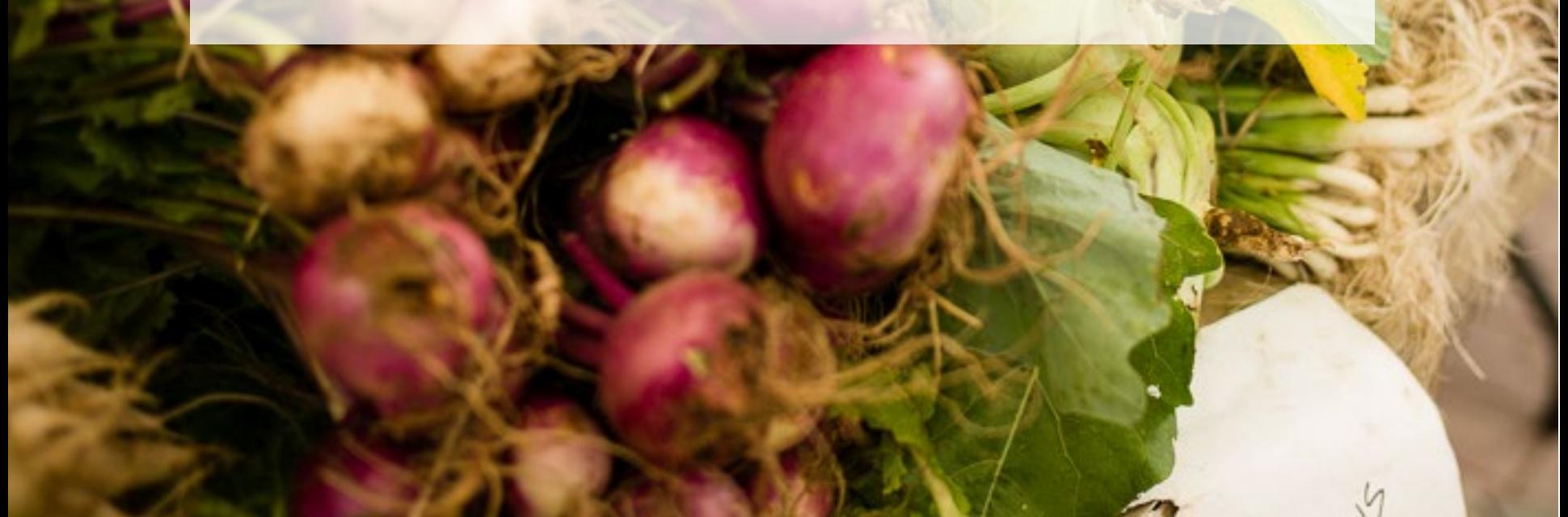

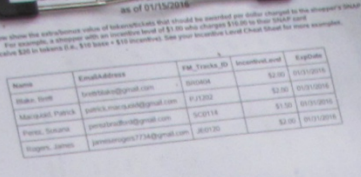

16,309

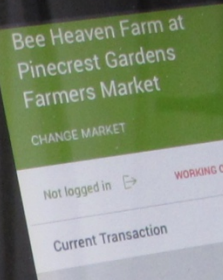

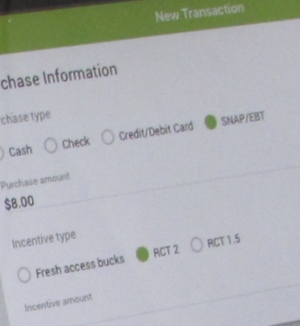

### *Entering Data on the iPad*

**FM TRACKS** 

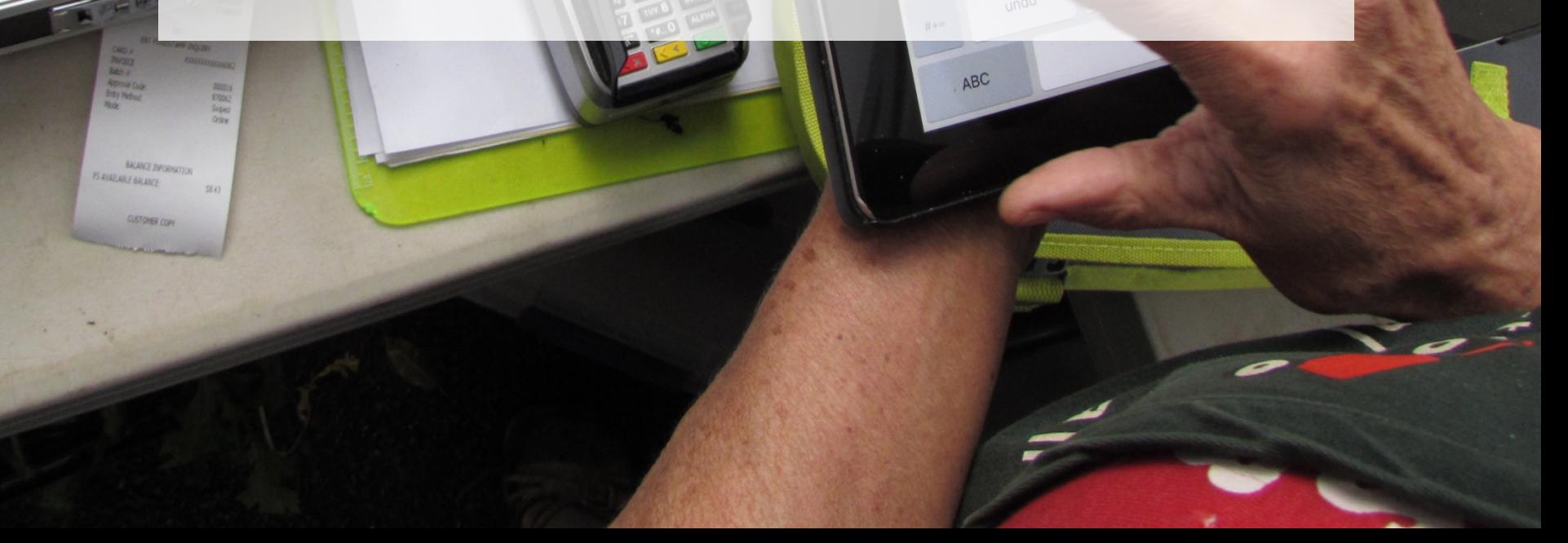

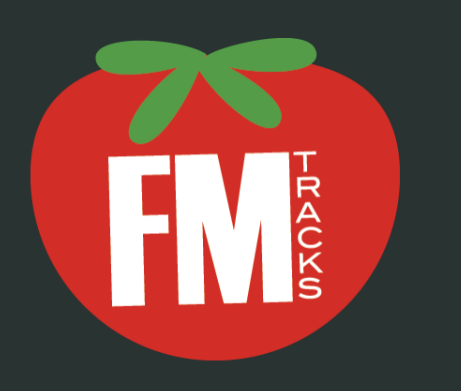

Thanks for downloading FM Tracks!

If you do not have an account please visit our website to register and get started!

Learn More / Register

#### Sign in

Email address

Password

**LOG IN** 

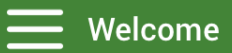

#### **WW Farmers Market**

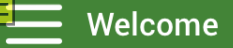

**Change Market** 

#### **Inwood Greenmarket**

Jackson Heights Greenmarket

KY Demo Market +

**Lincoln Hospital Greenmarket** 

Magnolia

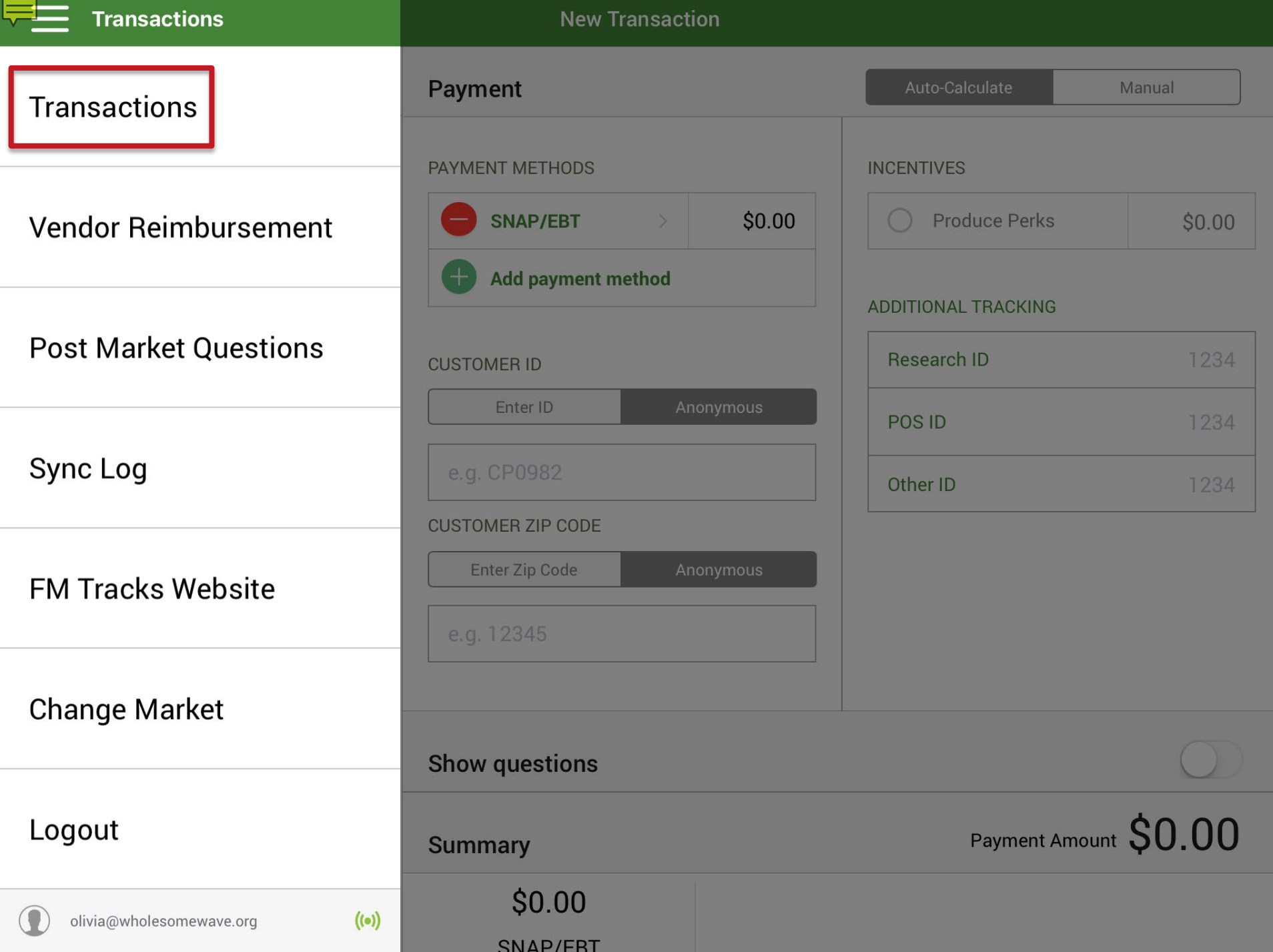

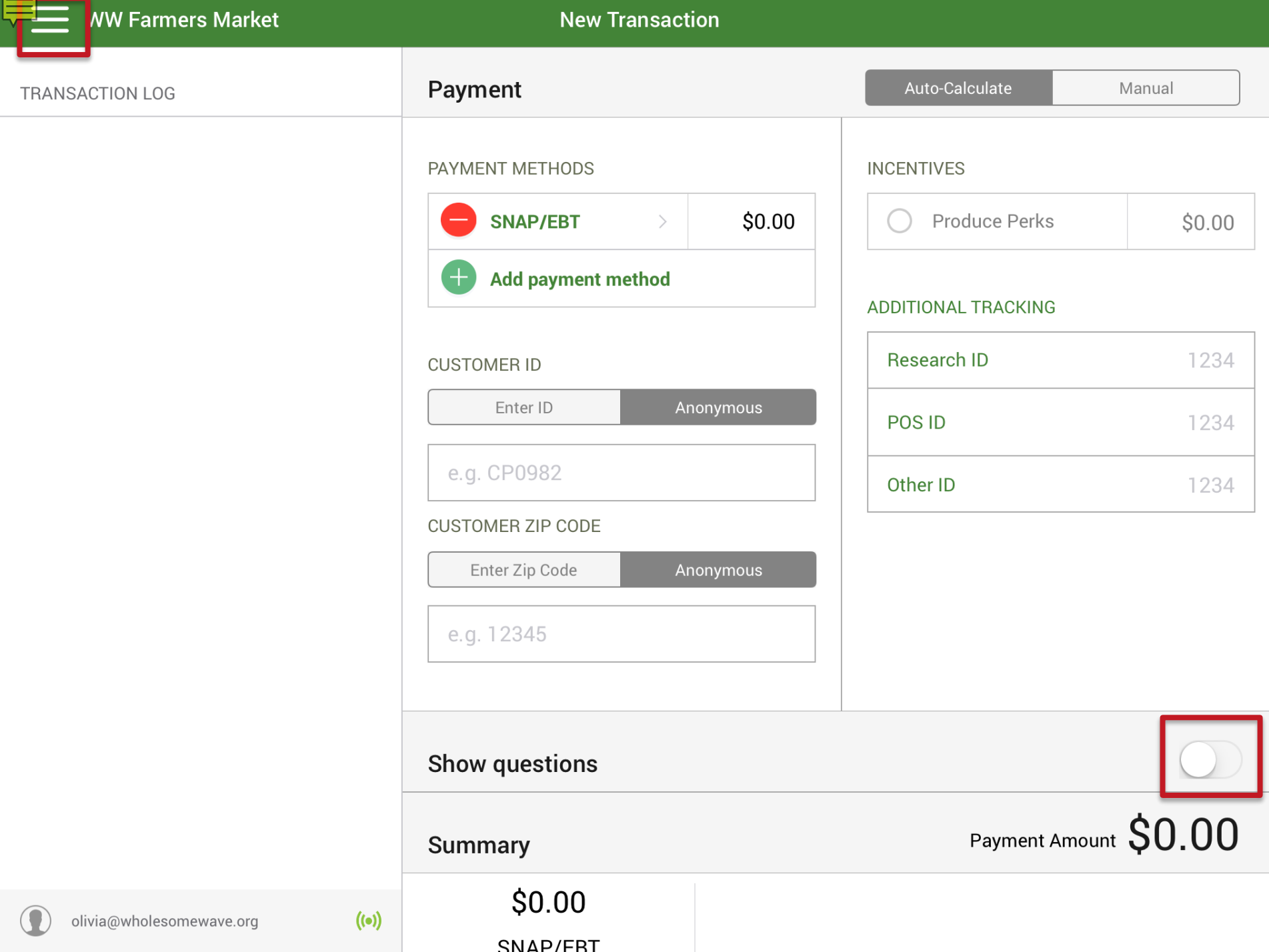

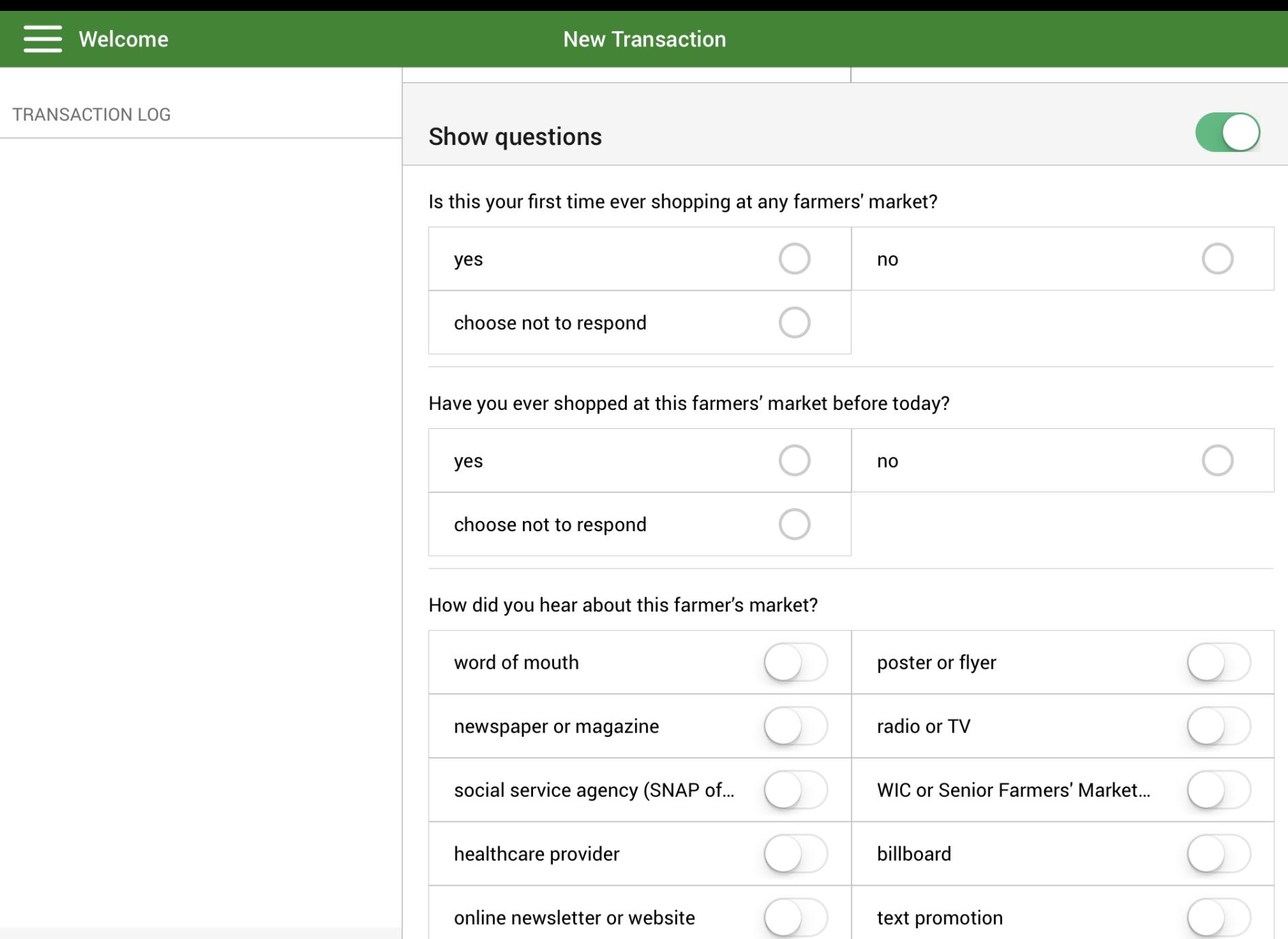

 $\bigcirc$ 

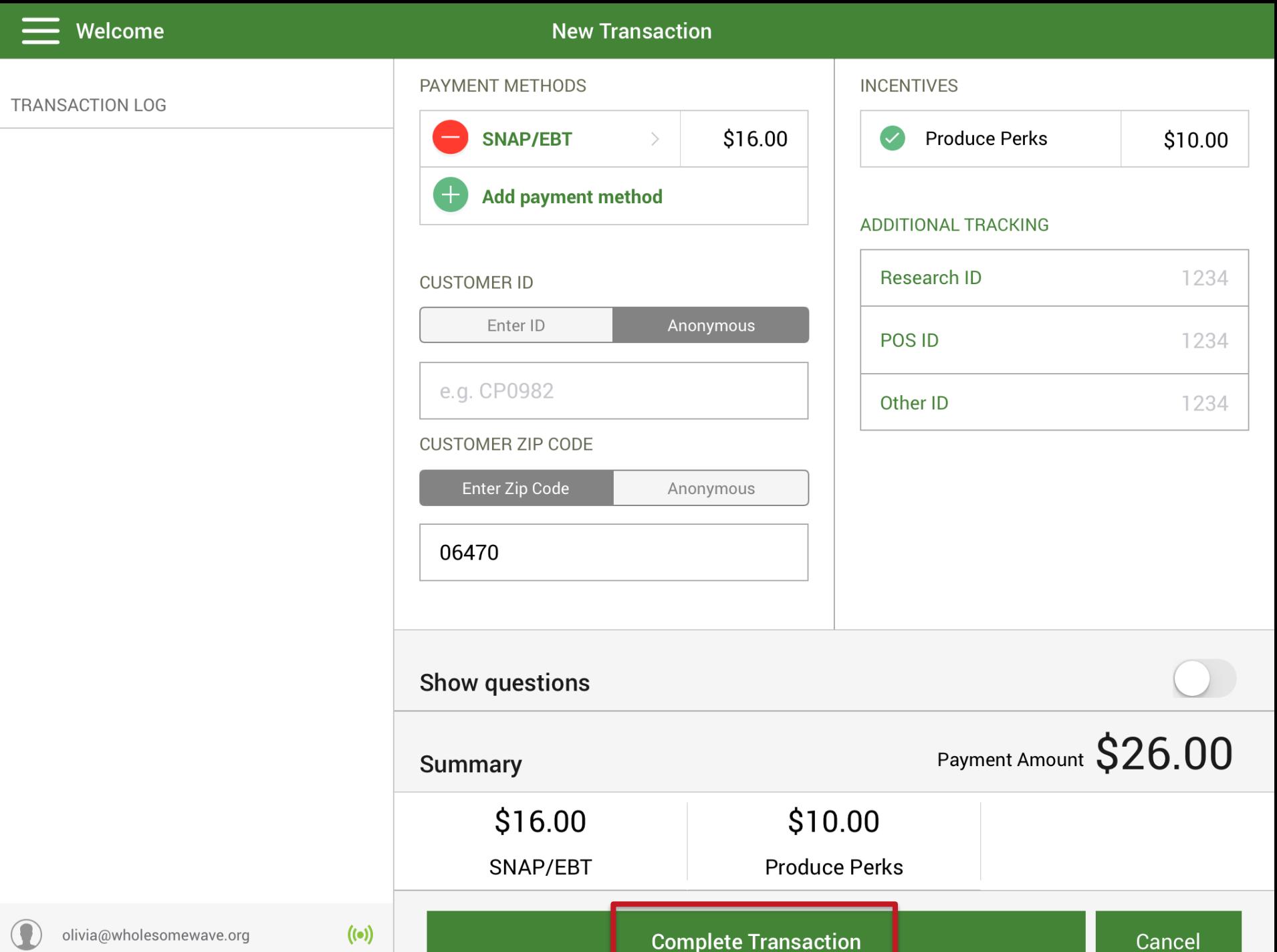

 $\bigcirc$ 

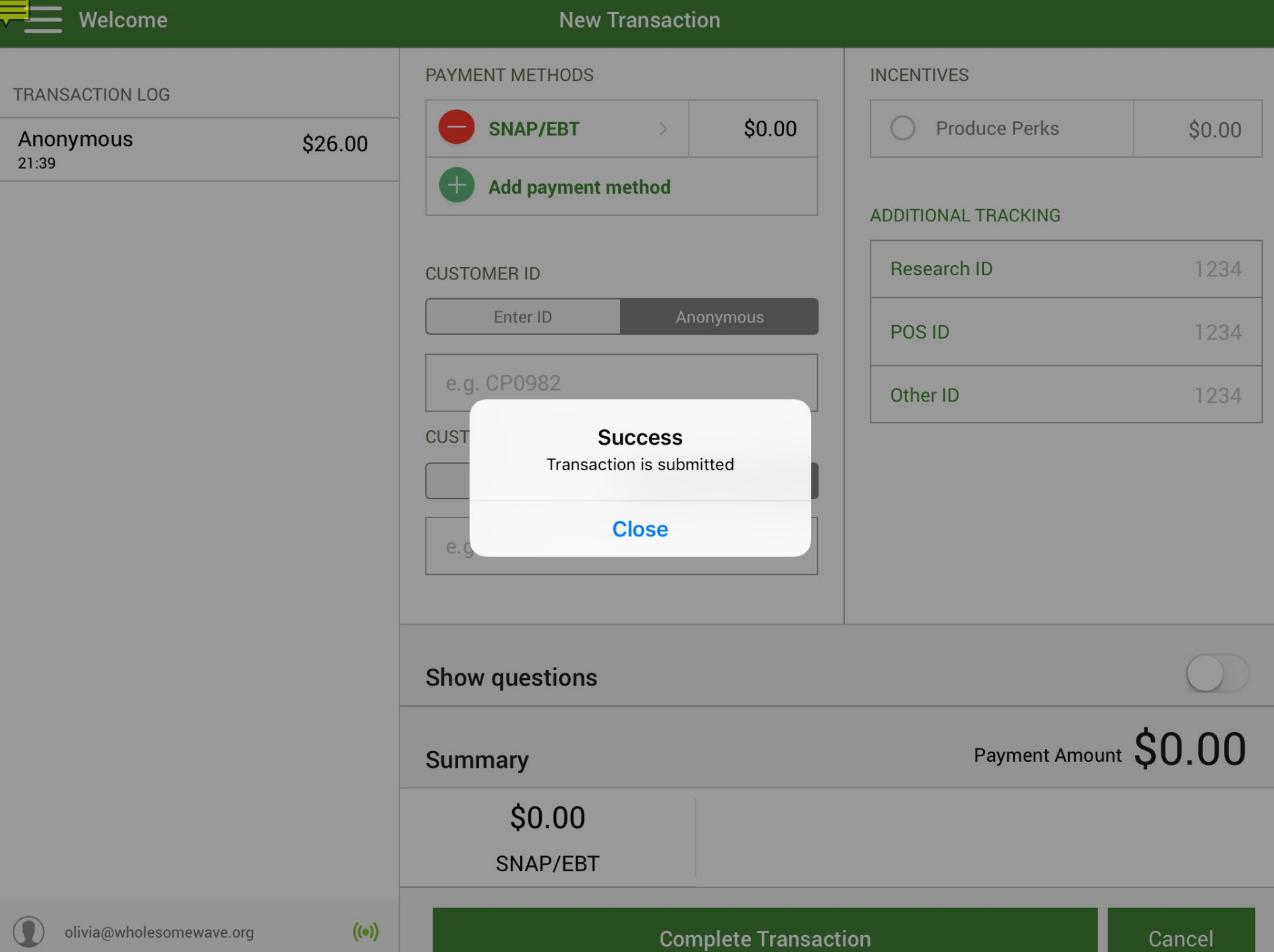

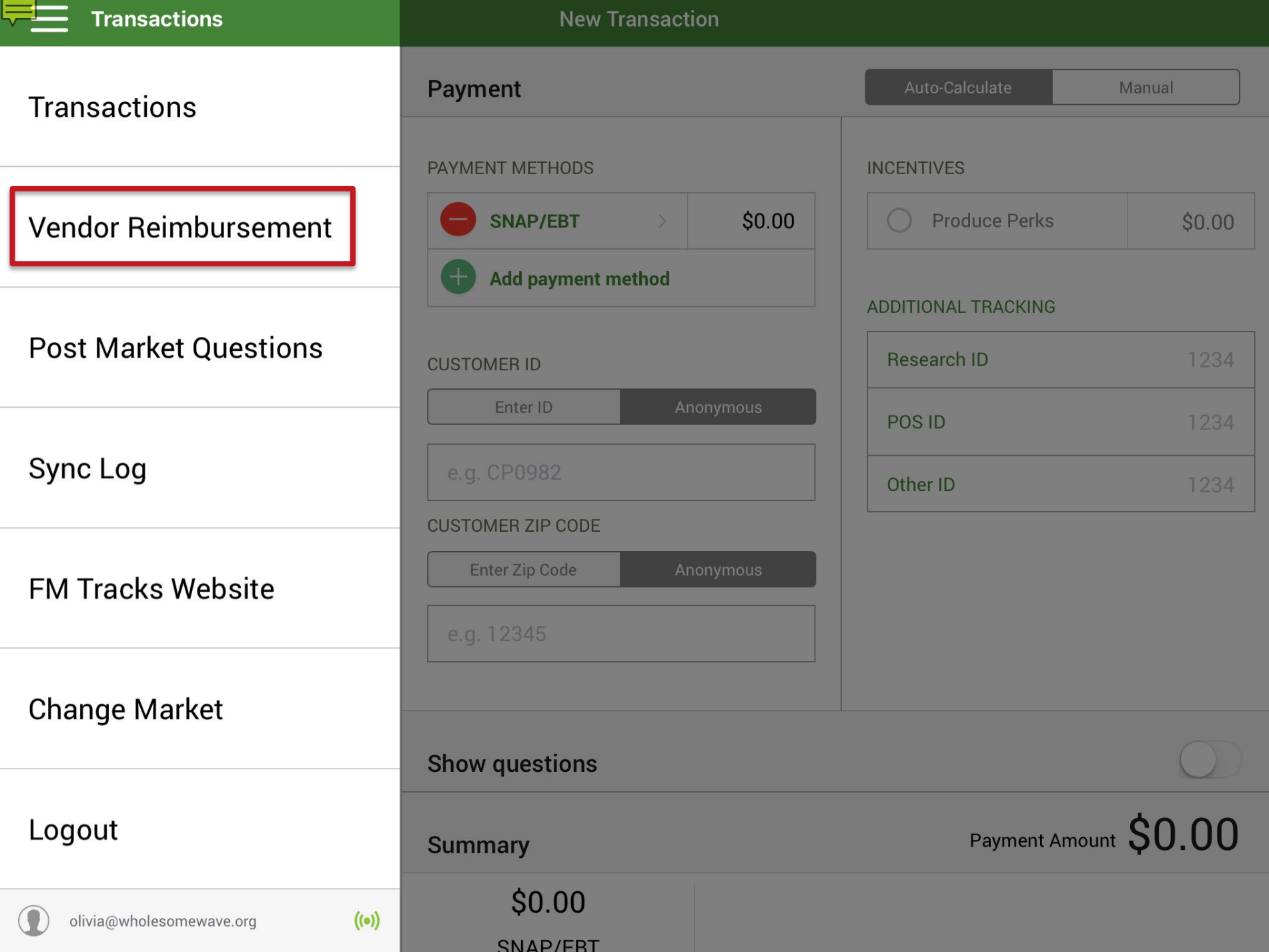

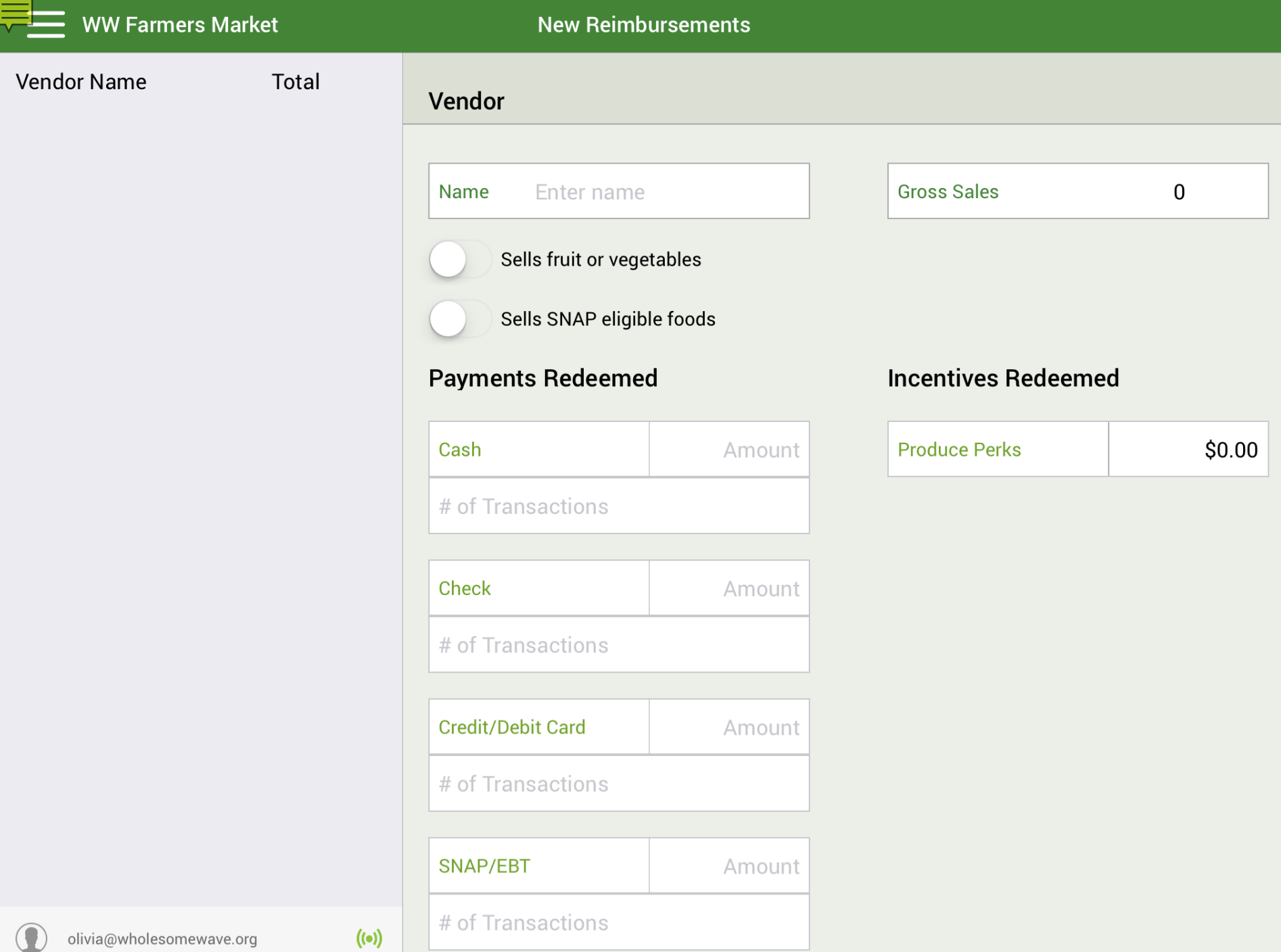

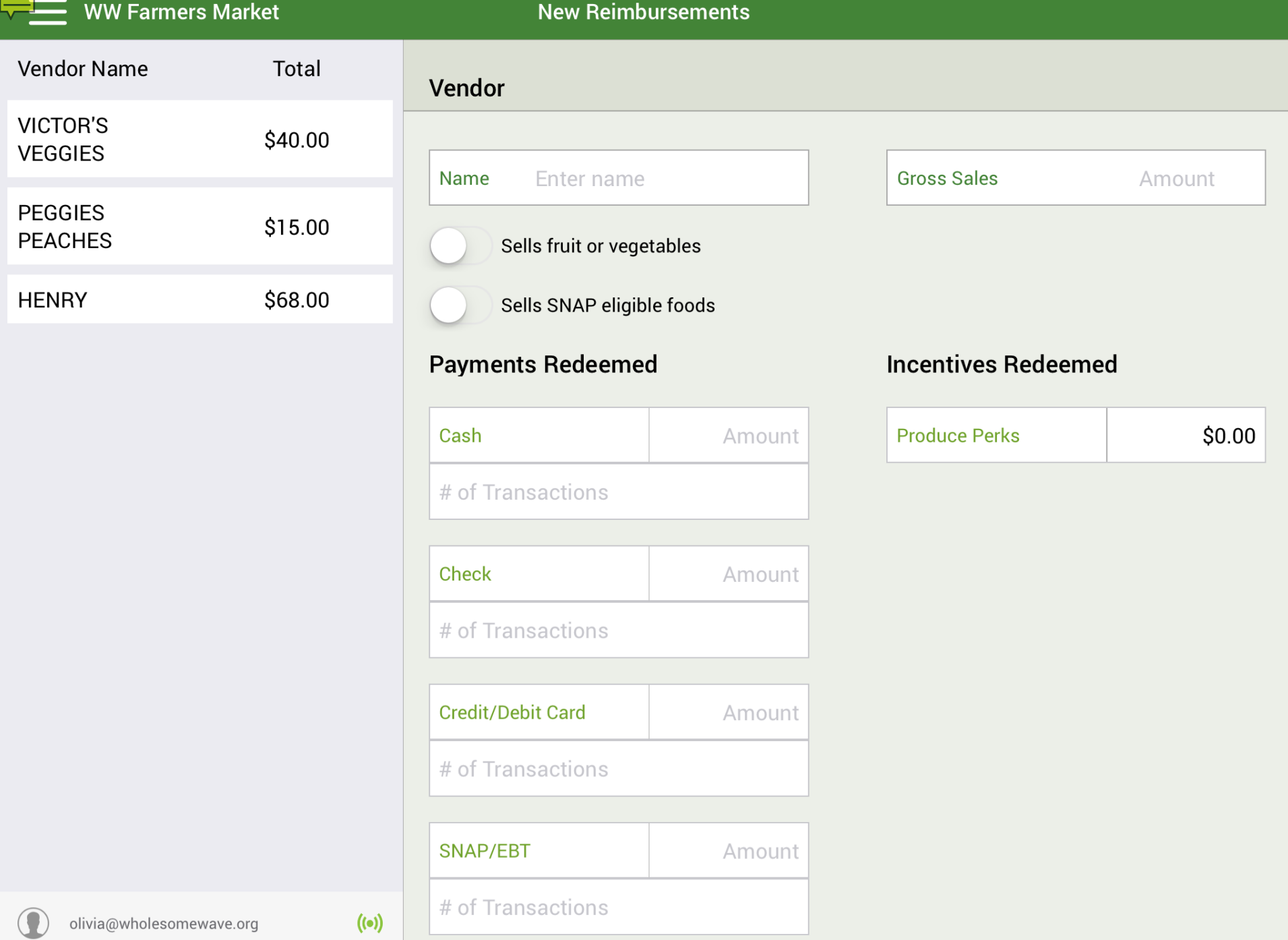

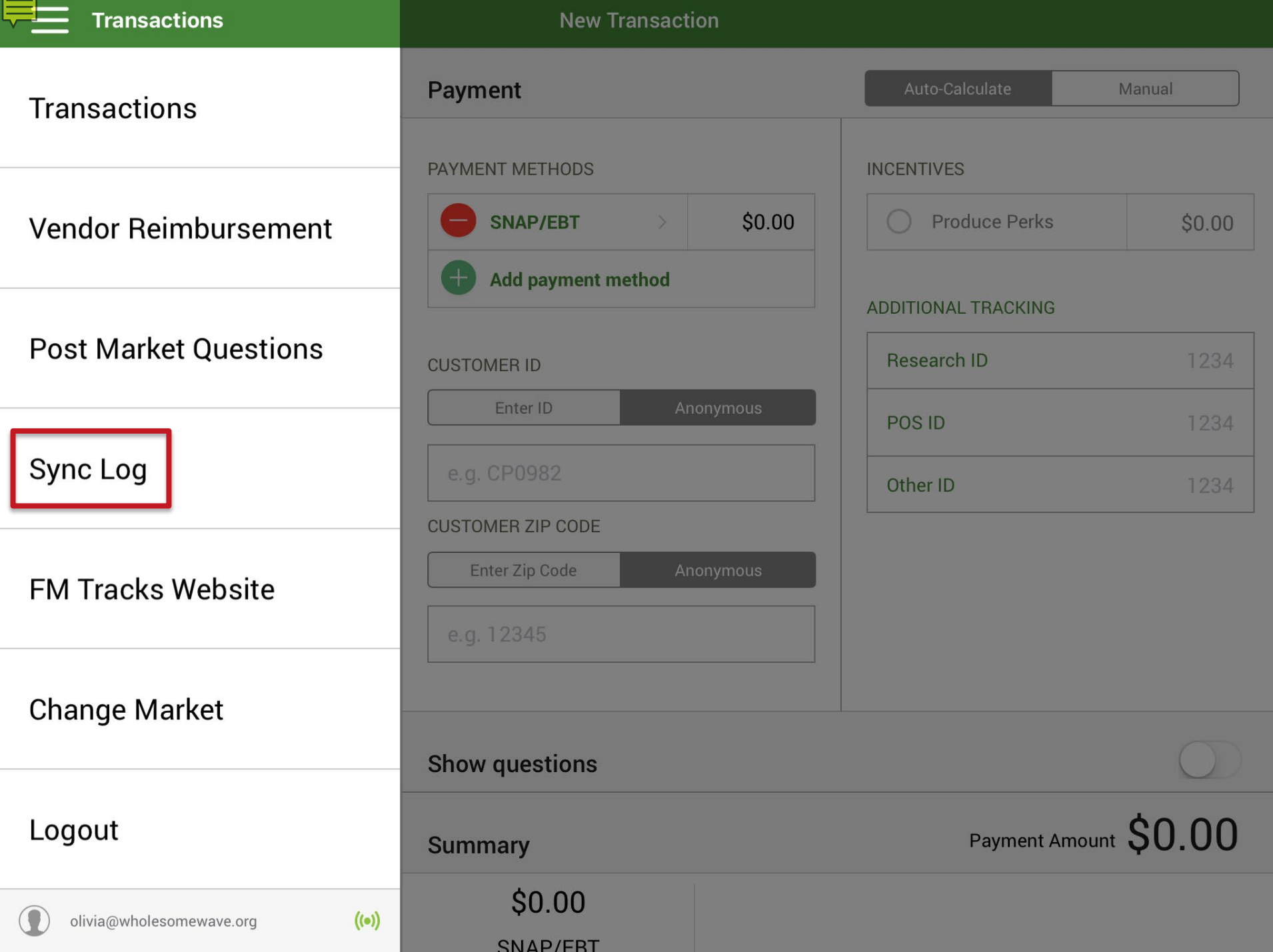

 $\equiv$  Sync Log

**WW Farmers Market** 

| <b>Time</b> | <b>Transactions</b> | <b>Redemptions</b> | <b>Post Market Responses</b> | <b>Status</b>  |
|-------------|---------------------|--------------------|------------------------------|----------------|
| 21:39       |                     | $\mathbf 0$        | $\pmb{0}$                    | <b>Success</b> |
| 21:39       |                     | $\mathbf 0$        | $\pmb{0}$                    | <b>Success</b> |
| 21:41       |                     | $\mathbf 0$        | $\pmb{0}$                    | <b>Success</b> |
| 21:42       | $\pmb{0}$           |                    | $\mathbf 0$                  | <b>Success</b> |
| 21:42       | $\mathbf 0$         | $\mathbf 0$        | $\bf{0}$                     | <b>Success</b> |

# *Questions?*

# **Demonstration** *Logs and Reports*

#### THE REPORTS TAB

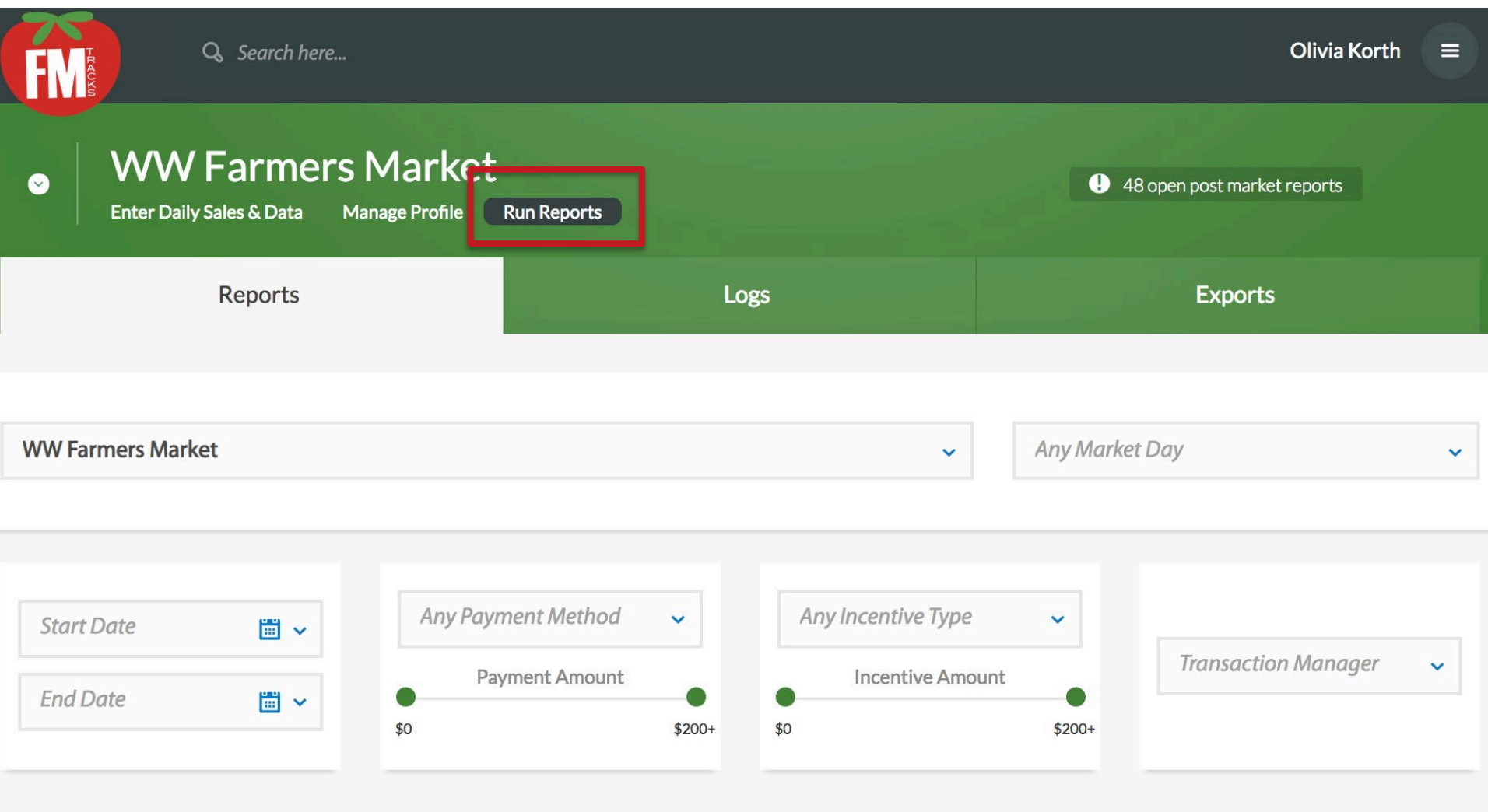

**Run Report** 

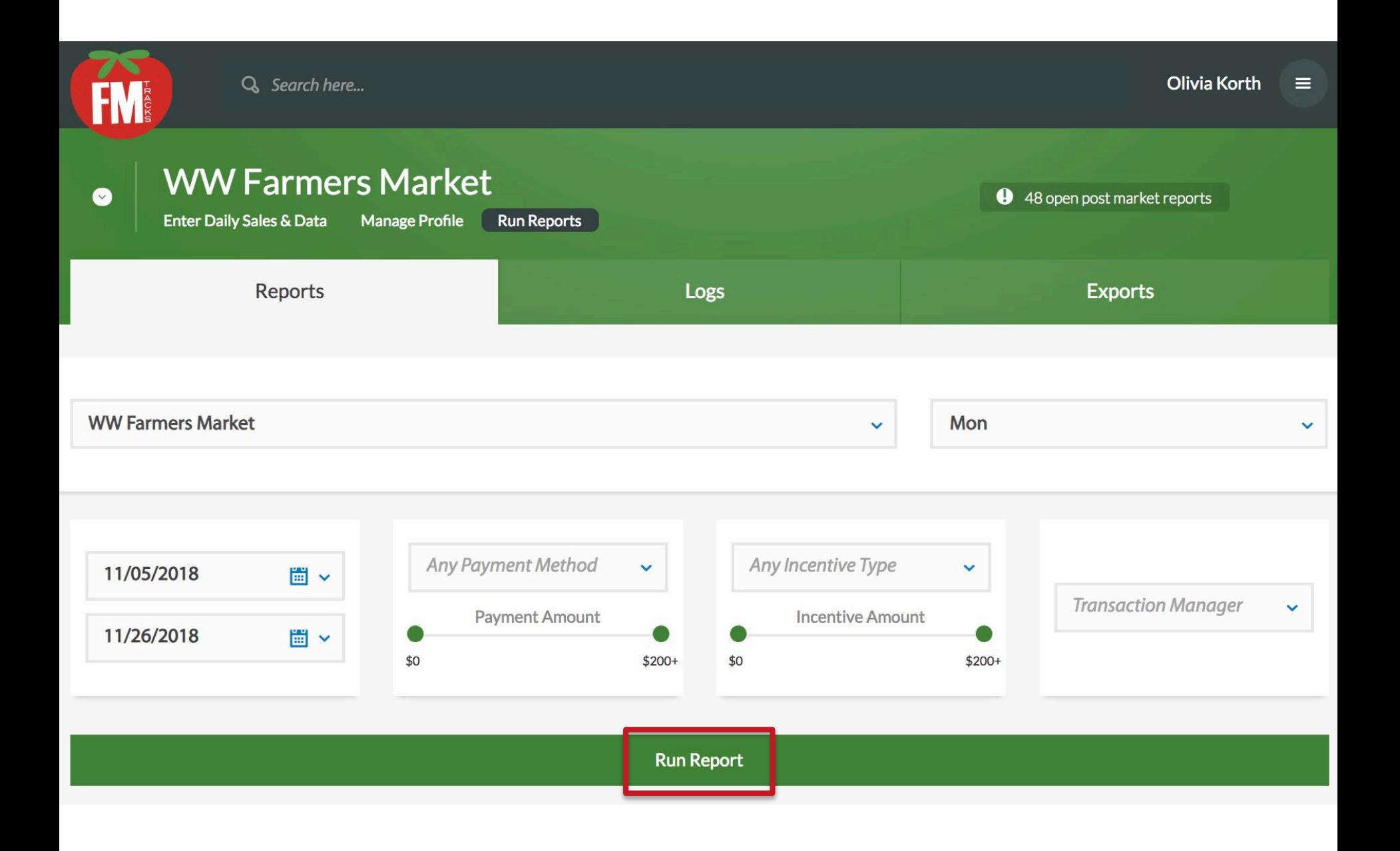

#### **Run Report**

#### Market Performance Summary

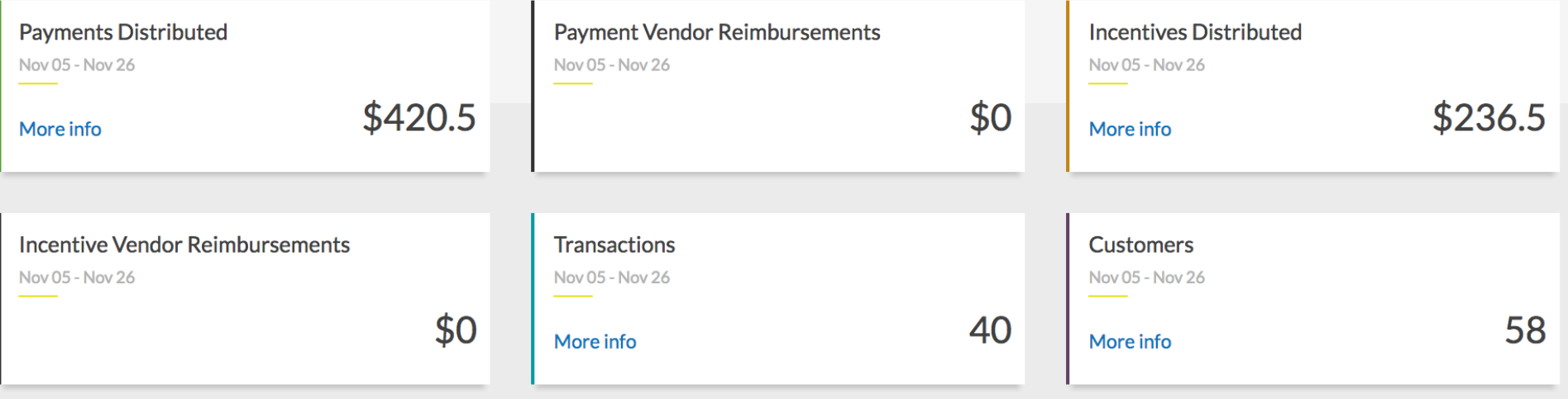

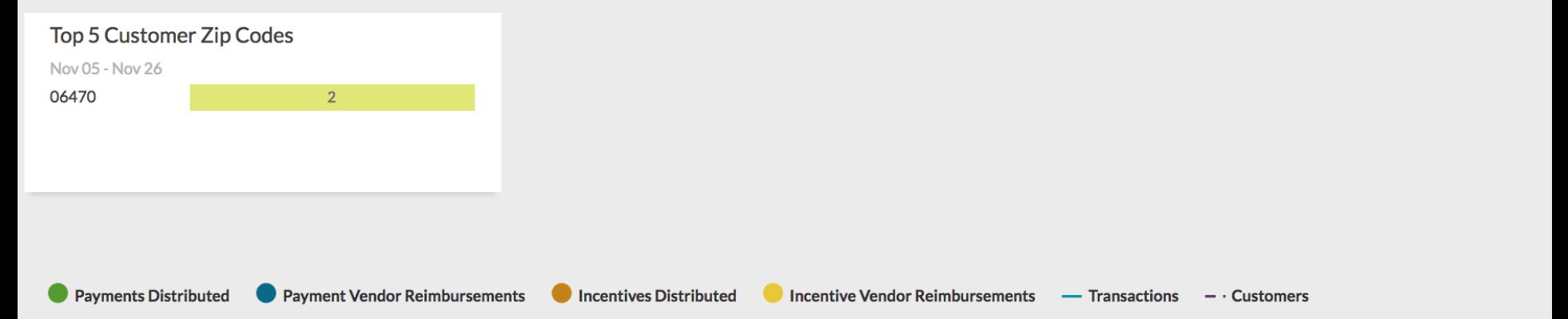

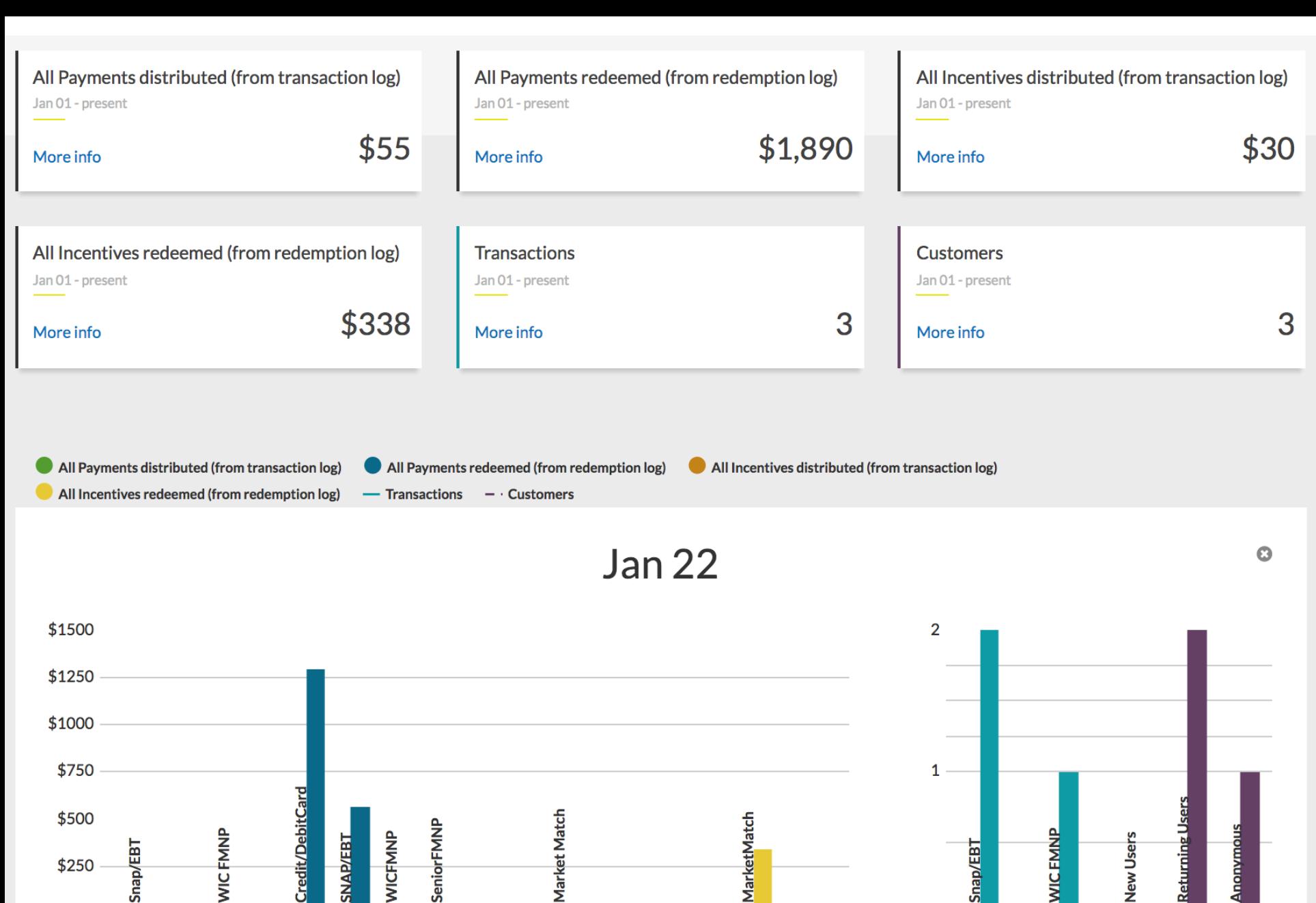

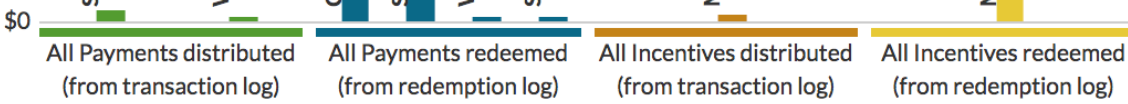

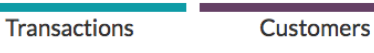

O

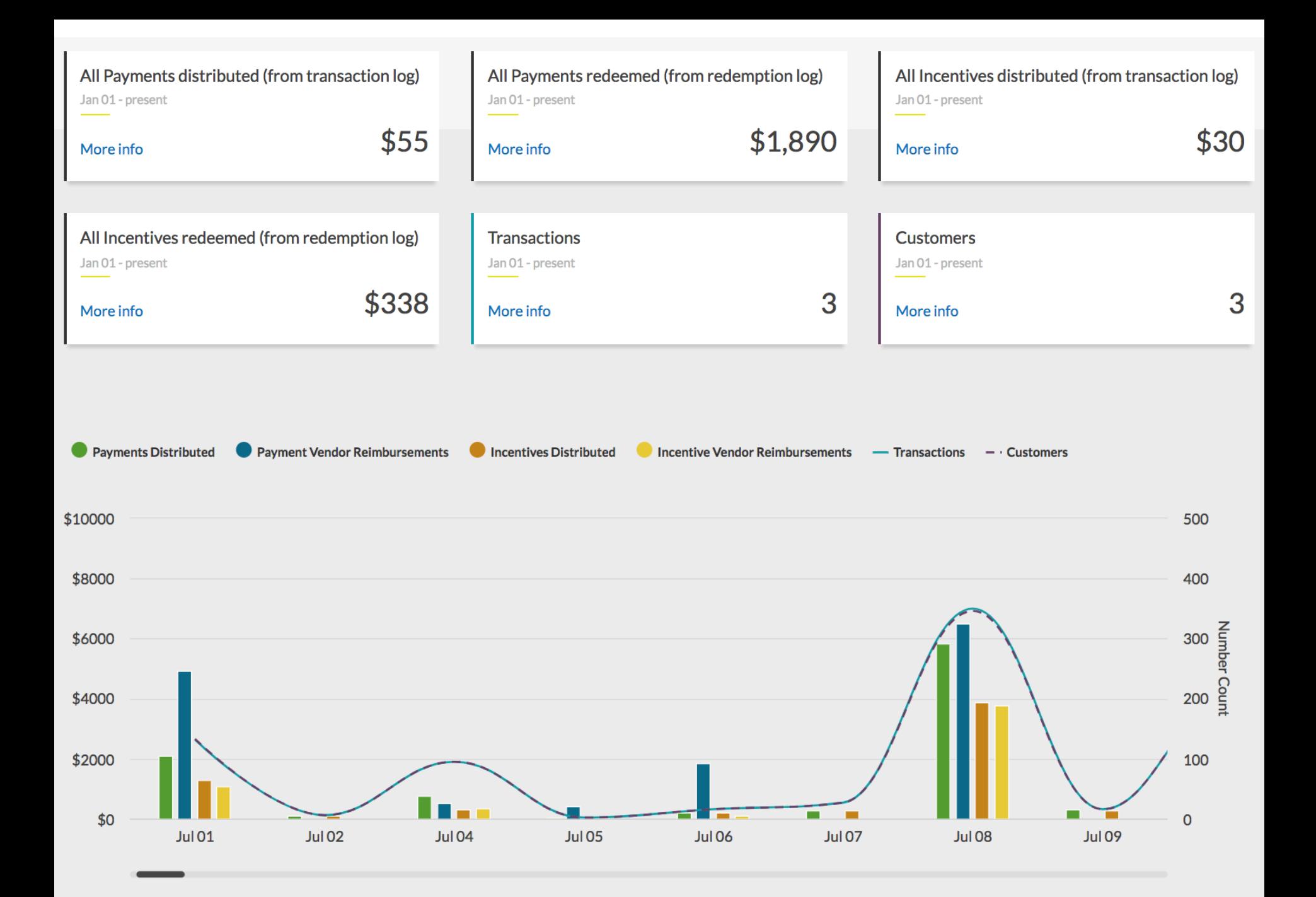

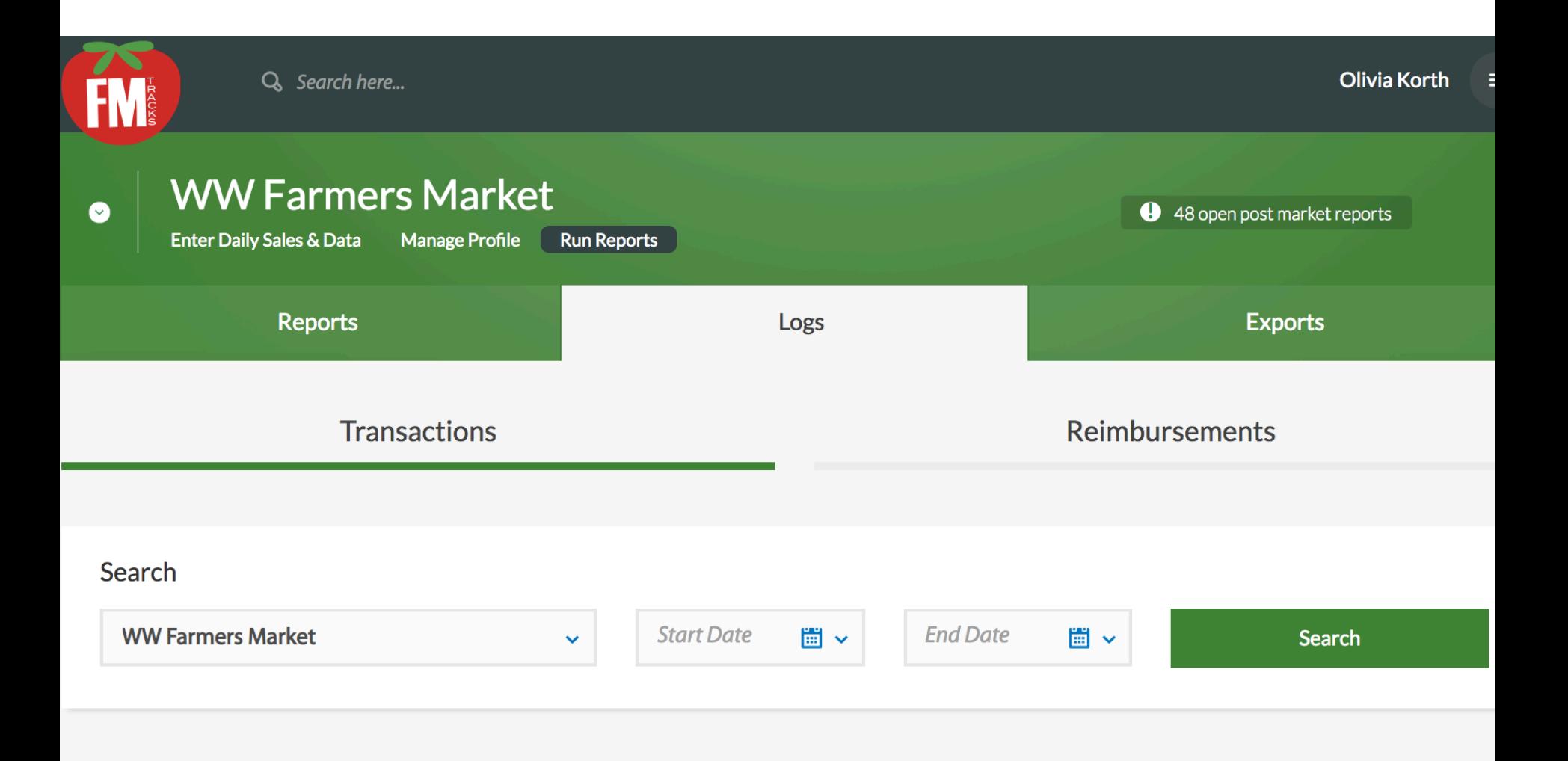

Copyright @ 2018 Prevention Research Center for Healthy Neighborhoods at Case Western Reserve University. All rights reserved. · Terms & Conditions

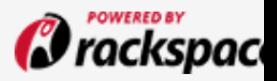

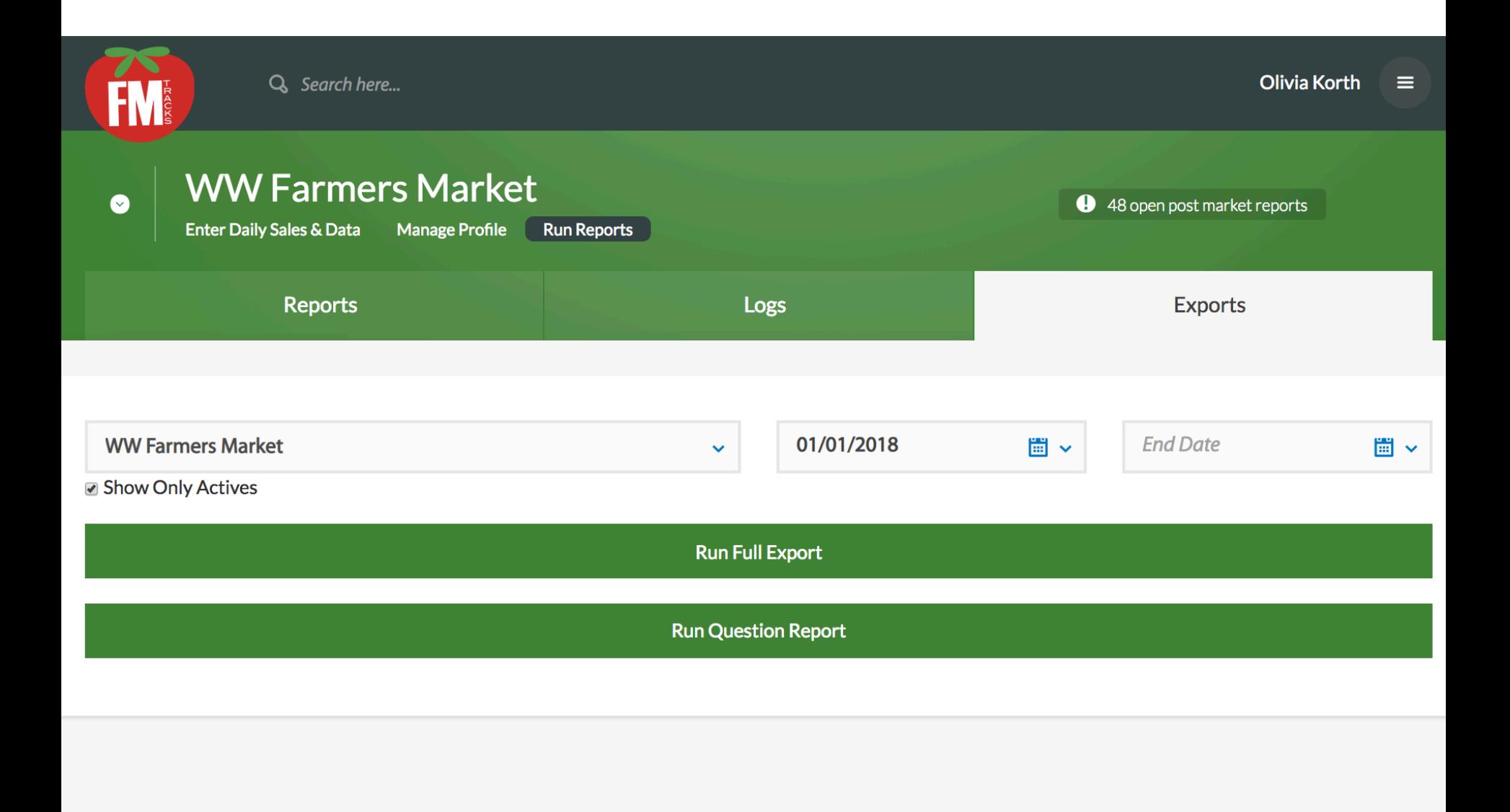

Copyright © 2018 Prevention Research Center for Healthy Neighborhoods at Case Western Reserve University. All rights reserved. · Terms & Conditions

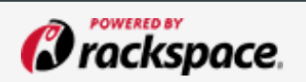

# *Questions – Logs/Reports?*

# *Troubleshooting*

### INSTRUCTIONS UPDATING FM TRACKS APP

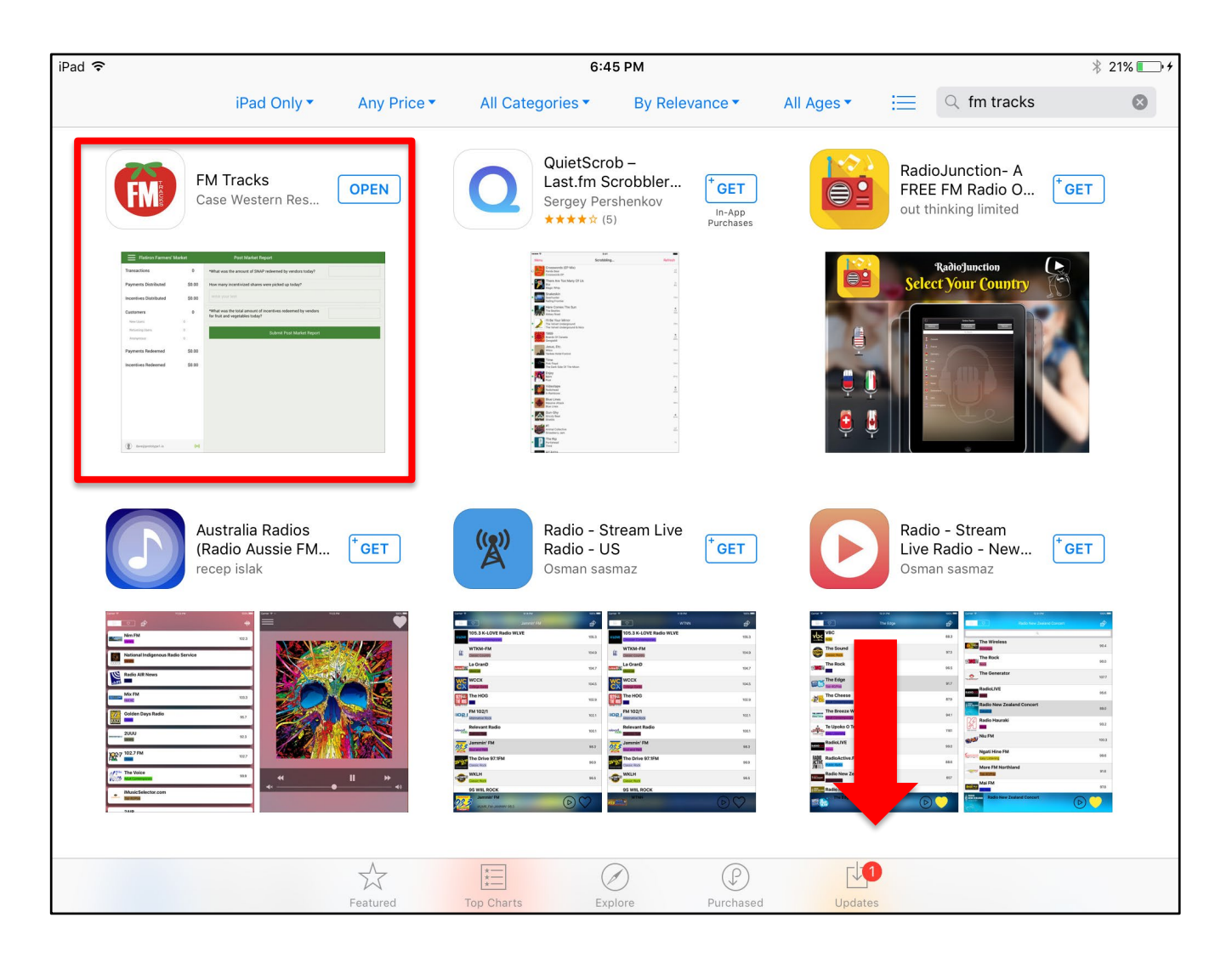

### **INSTRUCTIONS TAKING SCREENSHOTS ON THE WEBSITE**

PC.

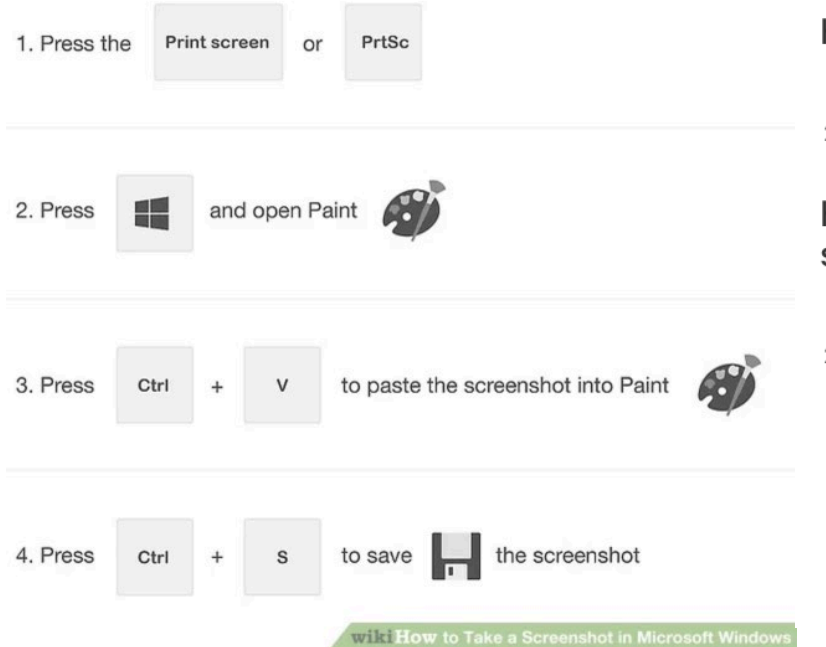

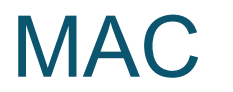

#### How to take a screenshot of your entire screen

1. Press Shift-Command (%)-3.

2. Find the screenshot as a .png file on your desktop.

#### How to take a screenshot of a selected portion of your screen

1. Press Shift-Command-4. The pointer changes to a crosshair.

2. Move the crosshair to where you want to start the screenshot, then drag to select an area.

While dragging, you can hold Shift, Option, or Space bar to change the way the selection moves.

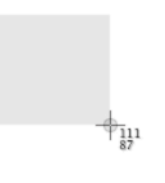

### INSTRUCTIONS TAKING SCREENSHOTS ON APPLE DEVICES

- 1. Press and hold the Sleep/Wake button on the top or side of your device.
- 2. Immediately press and release the Home button.
- 3. To find your screenshot, go to the Photos app > Albums and tap Camera Roll.

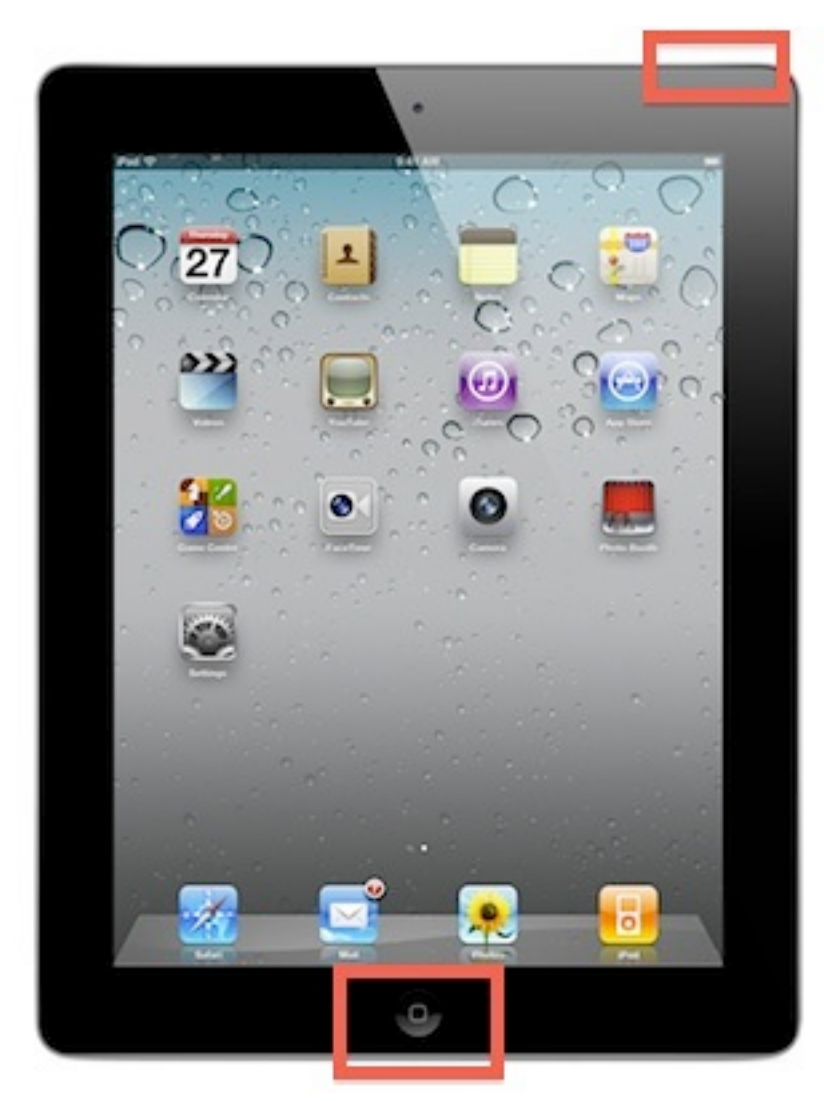

# *THANK YOU!!*

### Questions? Email **olivia@wholesomewave.org**

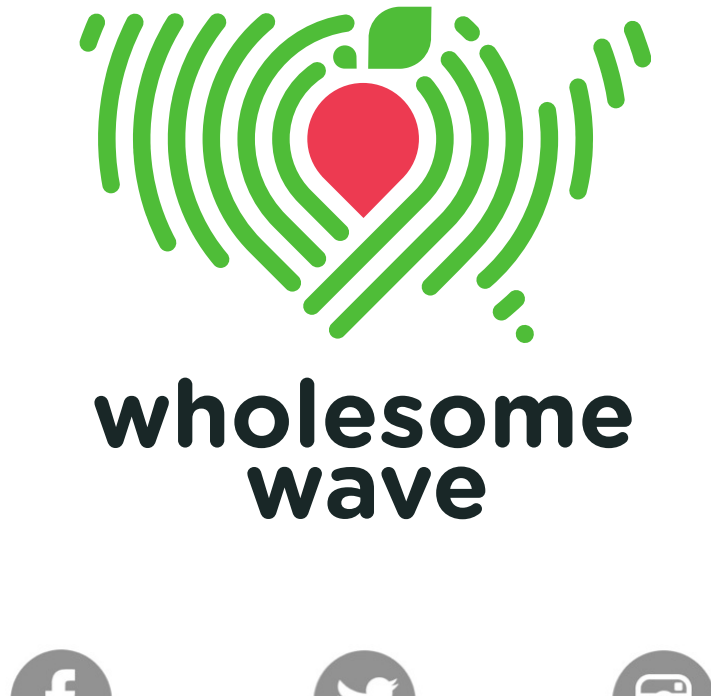

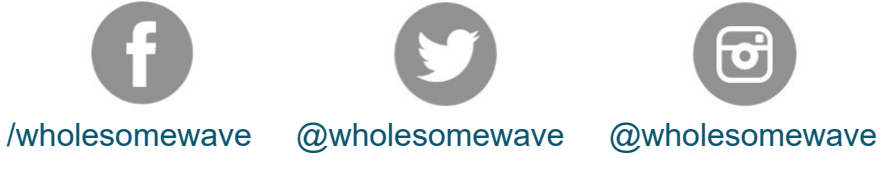

#### wholesomewave.org

*Photo credit Jameel Khaja, Gabriella Marks, Kendall Photo, Boereck, Shannon Collins, Gary Yost, Christian Cable, frankieleon, Evan Amos, Hassocks5489, SA 2.5, SA 3.0, Digital Vision, Dat Nguyen Richard Howard, Mike Mozart, Takeaway & Glenn Charles*